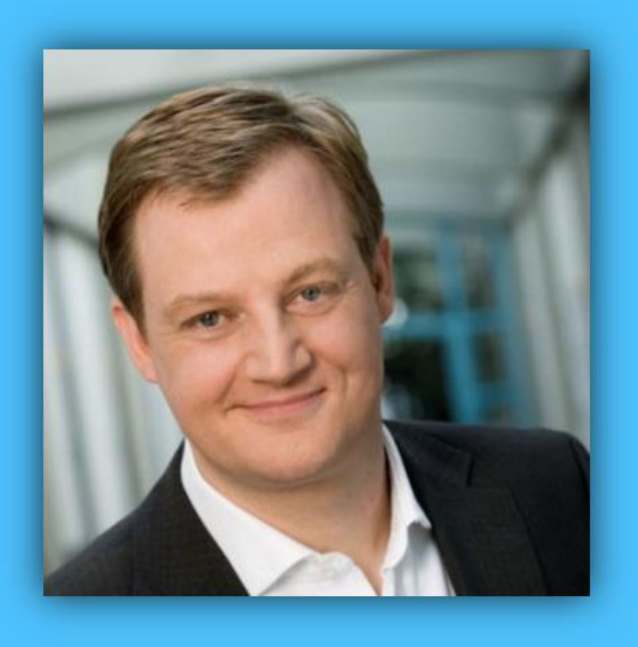

# Jörg Schieb

# Windows 10 Report

### Ausgabe 17 / 06

- **Daten richtig sichern**
- **Alles neu in der Windows 10-Vorschau 16215**
- **OneDrive-Dateien auf Abruf testen**
- **Viele Tipps zum sofortigen Ausprobieren**

Mitlesen, mitreden.

### Inhalt

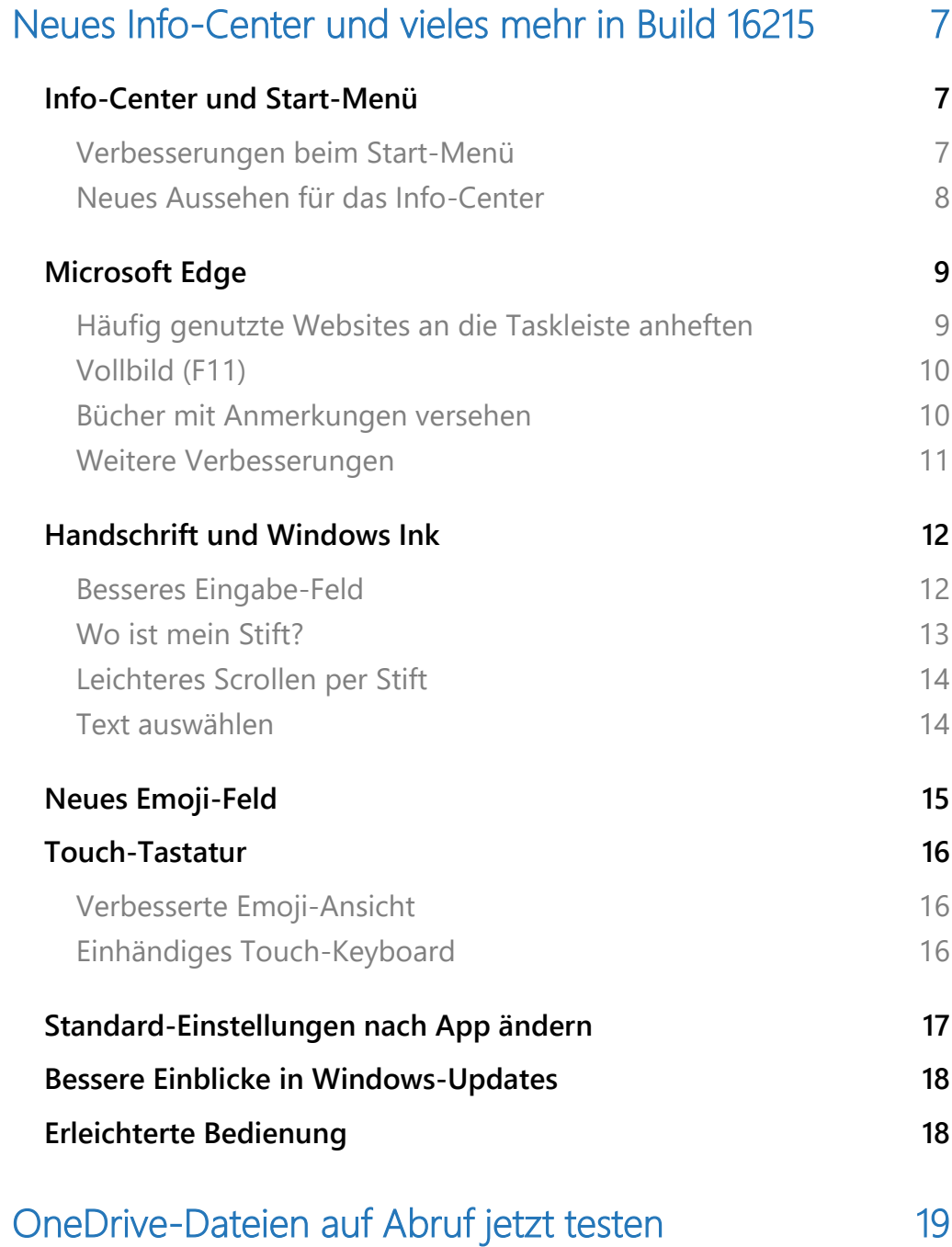

Mitlesen, mitreden.

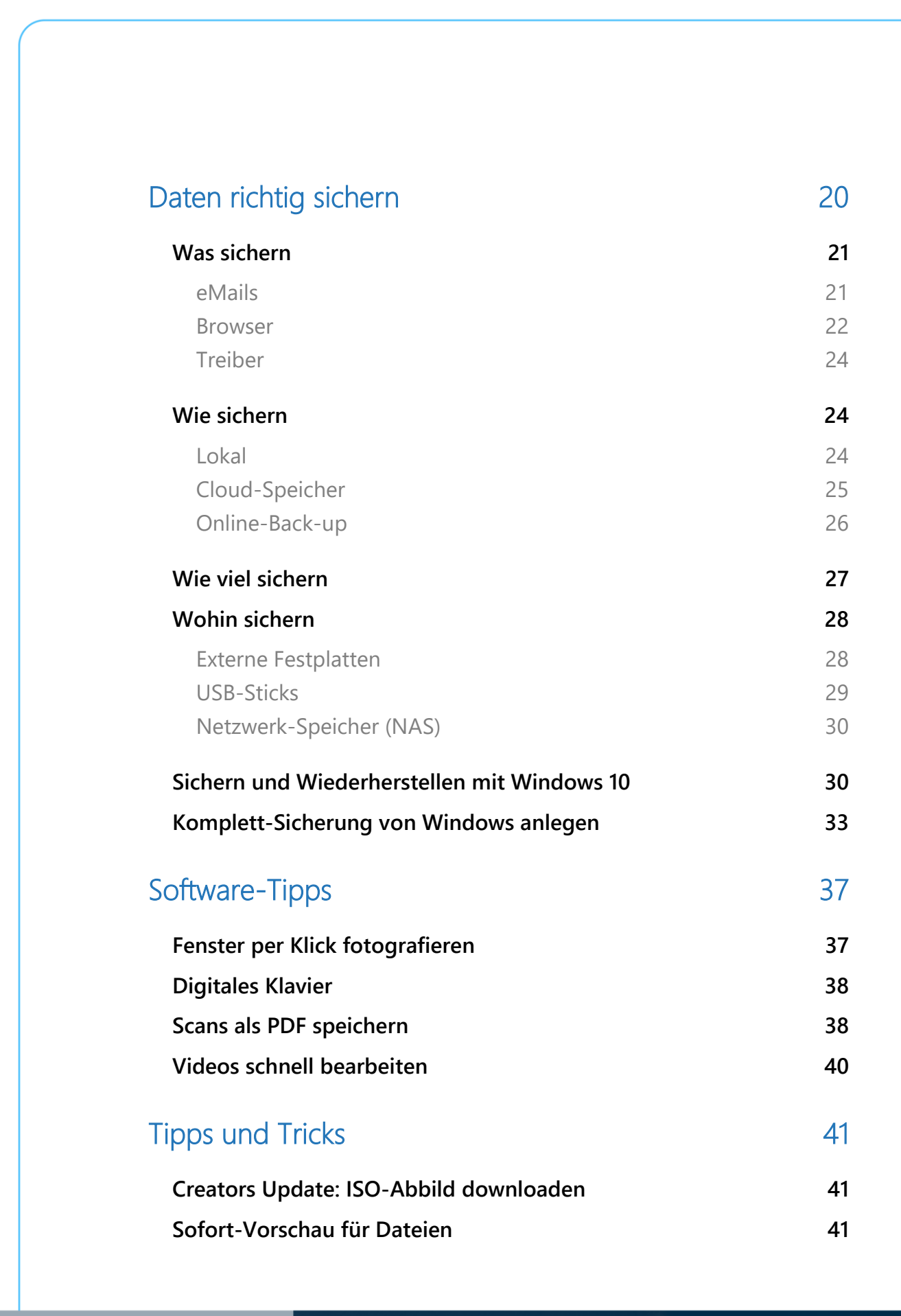

 $\Box$ 

### Windows 10-Report Ausgabe 17/06

Mitlesen, mitreden.

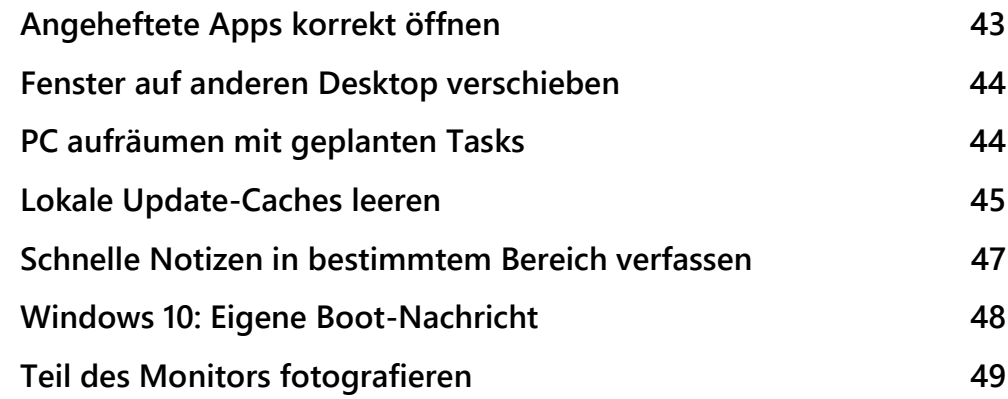

Mitlesen, mitreden.

#### **Liebe Leserin, lieber Leser,**

mit der aktuellen Vorschau-Version 16215 des Windows 10 Fall Creators Update hat Microsoft wirklich an allen Ecken und Kanten des Systems Hand angelegt. Hier spürt man deutlich, dass sich einiges getan hat.

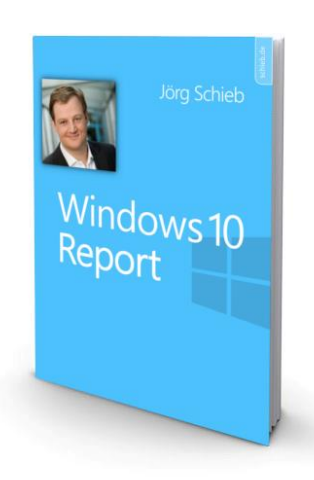

Sei es im Info-Center, sei es im Start-Menü oder auch in Microsoft Edge – und besonders bei der

Handschrift-Funktion sind sinnvolle Verbesserungen umgesetzt worden, mit deren Hilfe sich Windows 10 noch leichter bedienen lässt, etwa mit einem Touch-Stift.

Außerdem endlich zum Ausprobieren verfügbar: Die OneDrive-Funktion, mit der sich Dateien lokal öffnen lassen, aber nur in der Cloud gespeichert werden. Diese Platzhalter wurden auf der BUILD 2017 angekündigt – jetzt sind sie erstmals für Tester verfügbar.

Das A und O jeder Computer-Nutzung ist ein vernünftiges Back-up. Denn vor Ausfällen oder versehentlichem Löschen wichtiger Unterlagen ist schließlich niemand gefeit.

Doch die richtige Back-up-Strategie will gut überlegt sein. Da geht es nicht nur um das Sichern der offenkundigen Elemente wie beispielsweise des Dokumente-Ordners.

 $\Box$ 

# Windows 10-Report Ausgabe 17/06

Mitlesen, mitreden.

Im Zusammenhang mit Back-ups tauchen folgende Fragen auf:

Was sichern?

Wie sichern?

Wie viel sichern?

Wohin sichern?

Antworten auf diese Fragen stehen in der vorliegenden Ausgabe des Windows-Reports – natürlich mit konkreten Schritten zum Ausprobieren.

Viel Spaß beim Lesen und Ausprobieren wünscht

 $D.84$ 

#### PS:

Ich freue mich über Feedback. Lob und Kritik nehme ich gerne per eMail entgegen: [kontakt@schieb-report.de](mailto:kontakt@schieb-report.de)

#### PPS:

Bei konkreten Fragen, Anregungen oder Anliegen steht jederzeit das schieb.de-Forum zur Verfügung.

Dort kann diskutiert werden – oder Antworten auf Fragen gesucht.

[http://insider.schieb.de](http://insider.schieb.de/)

Mitlesen, mitreden.

### <span id="page-6-0"></span>Neues Info-Center und vieles mehr in Build 16215

Mitte Mai hatte Microsoft die letzte Vorschau-Version von Windows 10 für Insider veröffentlicht, sie trug die Nummer 16199. Die Wartezeit bis zur aktuellen Preview 16215 sollte eigentlich gar nicht so lang gewesen sein. Denn Microsoft wollte Build 16203 schon letzte Woche freigegeben haben. Allerdings wurde das durch einen Bug verhindert, der bewirkte, dass stattdessen versehentlich kurzzeitig der instabile Build 16203 verfügbar war – das führte bei vielen Testern mobil und am PC zu Problemen.

Wer einen Blick auf die aktuelle Vorschau des im Herbst 2017 erscheinenden Windows 10 Fall Creators Update wirft, stellt fest, dass sich das Warten gelohnt hat. Wir haben uns diese Version näher angesehen.

### <span id="page-6-1"></span>Info-Center und Start-Menü

Build 16215 enthält eine lange Liste neuer Funktionen. Unter anderem hat Microsoft verschiedene optische Bereiche des Systems an das neue Fluent Design System angepasst, das im Mai 2017 auf der Entwickler-Konferenz Build vorgestellt wurde. Dies betrifft unter anderem das Start sowie ein neues Aussehen für das Info-Center.

#### <span id="page-6-2"></span>**Verbesserungen beim Start-Menü**

• **Acrylic**: Wenn für das Start-Menü die Transparenz aktiviert ist, wird ab sofort das neue Acrylic-Design genutzt.

Mitlesen, mitreden.

- **Vertikale** Änderung der Größe: Am unteren Rand des Rahmens sind keine Fehler bei der Darstellung mehr zu sehen.
- **Horizontale** Änderung der Größe: Der Rahmen ist jetzt stufenlos zu verstellen und rastet erst beim Loslassen der Maustaste ein.
- **Diagonale** Änderung der Größe: Ab sofort kann die Höhe und Breite des Start-Menüs auch gleichzeitig geändert werden.
- Die **Kante** des Start-Menüs kann jetzt leichter erreicht werden, um die Größe anzupassen.
- Der Übergang in den Tablet-Modus ist jetzt weicher.

#### <span id="page-7-0"></span>**Neues Aussehen für das Info-Center**

Basierend auf den Rückmeldungen der Tester hat Microsoft auch das Info-Center grundlegend überarbeitet. Es bietet jetzt viel klarer eine Trennung der Informationen und Hierarchie. Zudem umfasst das neue Design für das Info-Center auch Elemente des Fluent Design Systems, etwa den Acrylic-Look.

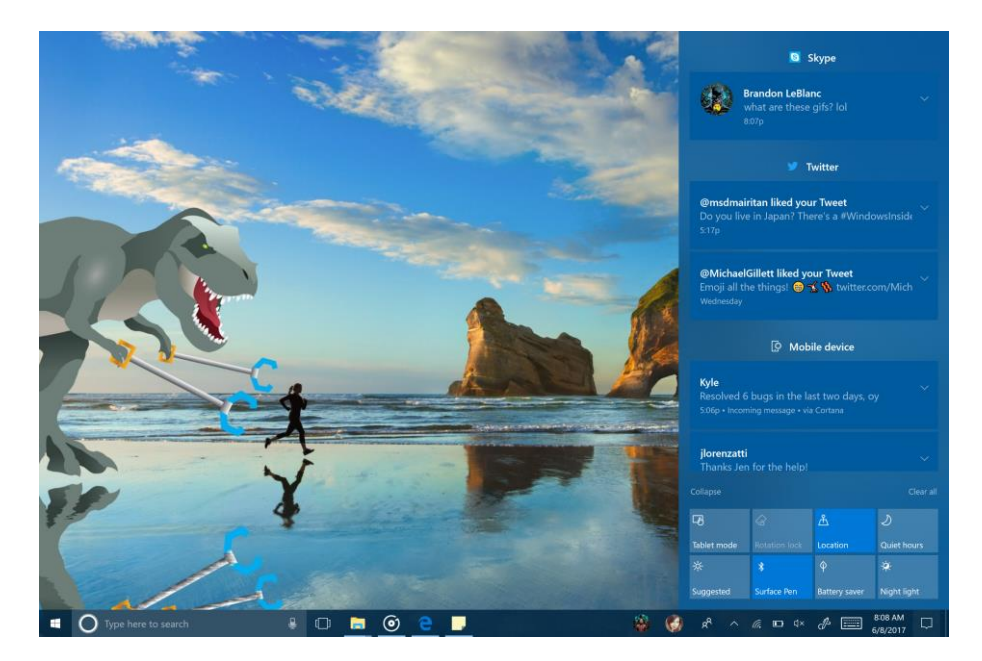

Mitlesen, mitreden.

Welche Schnell-Aktionen im Info-Center sichtbar sind, lässt sich unter **START, EINSTELLUNGEN, SYSTEM, BENACHRICHTIGUNGEN UND AKTIONEN** festlegen. *Tipp*

### <span id="page-8-0"></span>Microsoft Edge

Neben Verbesserungen beim Aussehen von Start-Menü und Info-Center hat Microsoft auch am Edge-Browser gearbeitet, der jetzt einige praktische neuen Funktionen enthält:

#### <span id="page-8-1"></span>**Häufig genutzte Websites an die Taskleiste anheften**

Die angehefteten Websites sind wieder da! Microsoft hat zugehört und die Funktion zum Hinzufügen von Websites zur Taskleiste wieder integriert. Als Symbol kommt dabei das jeweilige Favicon der Seite zum Einsatz. Zum Anheften einer Website mit Microsoft Edge öffnet man das Browser-Menü und ruft darin die Funktion **DIESE SEITE AN DIE TASKLEISTE ANHEFTEN** auf.

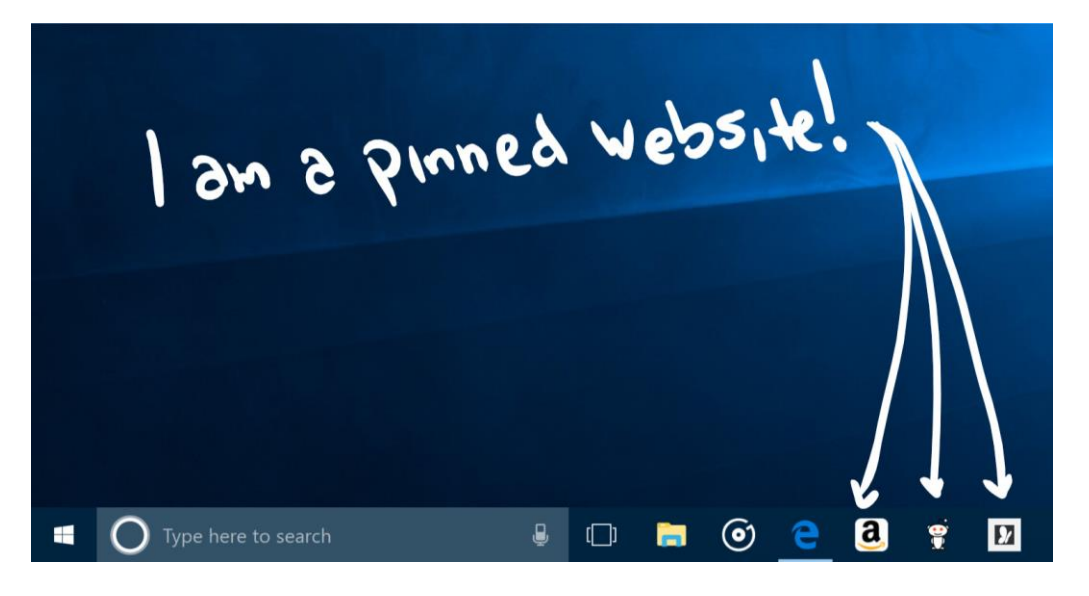

 $\Box$ 

# Windows 10-Report Ausgabe 17/06

Mitlesen, mitreden.

#### <span id="page-9-0"></span>**Vollbild (F11)**

Ab dieser Windows 10-Version verfügt Edge über eine neue Funktion, mit der sich Webseiten ins Vollbild schalten lassen. Dazu genügen ein Druck auf die [F11]-Taste oder ein Klick auf das neue Vollbild-Symbol im Menü des Browsers. Durch erneuten Druck auf [F11] oder durch Anklicken des Wiederherstellen-Symbols in der oberen rechten Ecke lässt sich die Vollbild-Ansicht wieder beenden.

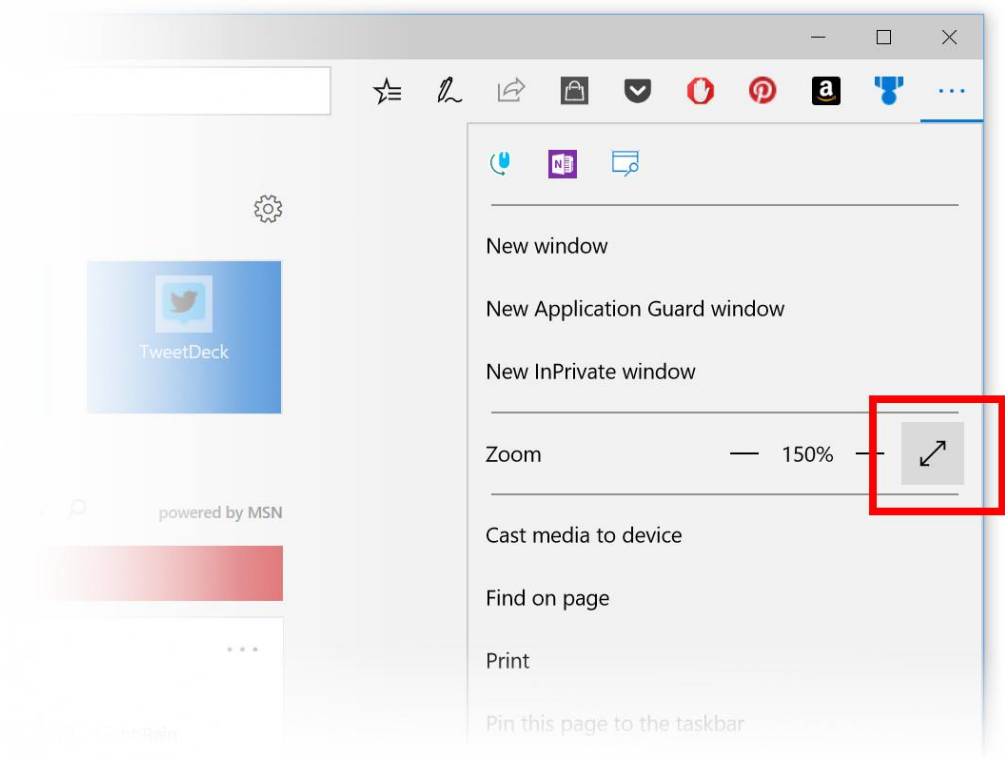

#### <span id="page-9-1"></span>**Bücher mit Anmerkungen versehen**

Ab sofort kann Edge ePub-Bücher annotieren. Dazu stehen neben einer Hervorhebung in vier Farben auch eine Funktion zur Unterstreichung sowie das Hinzufügen von Kommentaren bereit.

Mitlesen, mitreden.

Um ein eBook mit einer Anmerkung zu versehen, öffnet man es zunächst in Microsoft Edge, markiert dann eine Passage und wählt eine Option aus dem Menü aus.  $\blacksquare$   $\lightharpoonup$  Alice's Adventures in W  $\times$  +  $\vee$  $\rightarrow$   $\bullet$  qutenberg.org/cache/epub/11/pg11-images.epub?session\_id=113d13c2def1ddffe535ae28897b8634fb26ef63  $\overrightarrow{D}$ **CHAPTER I. Down the Rabbit-Hole** Alice was beginning to get very tired of sitting by her sister on the bank, and of having nothing to do: once or twice she had peeped into the book her sister was reading, but it had no pictures or conversations in it, 'and what is the use of a book,' thought Alice 'without pictures or conversations?' So she was considering in her own mind (as well as she could, for the hot day made her feel very sleepy and stupid), whether the pleasure of making a daisy-chaing  $\frac{1}{2}$   $\frac{1}{2}$   $\frac{1}{2}$   $\frac{1}{2}$   $\frac{1}{2}$ the trouble of getting up and picking the daisies, when suddenly a White Rabbit with pink eyes ran close by her. There was nothing so very remarkable in that; nor did Alice think it so very much out of the way to hear the Rabbit say to itself, 'Oh dear! Oh dear! I shall be late!' (when she thought it over afterwards, it occurred to her that she ought to have wondered at this, but at the time it all seemed quite natural); but when the Rabbit actually took a watch out of its waistcoat-pocket, and looked at it, and then hurried on, Alice started to her feet, for it flashed across her mind that she had never before seen a rabbit with either a waistcoat-Alice's Adventures in Wonderland 4% CHAPTER I. Down the Rabbit-Hole

#### <span id="page-10-0"></span>**Weitere Verbesserungen**

Weitere Farben zur Hervorhebung von Webseiten wurden eingefügt.

- Cortana lässt sich jetzt auch von PDF-Dateien aus zu Begriffen befragen.
- Microsoft Edge kann jetzt immer mit dem X-Button geschlossen werden – selbst dann, wenn gerade ein JavaScript-Dialog offen ist.

Mitlesen, mitreden.

- Wer mit der rechten Maustaste auf einen offenen Website-Tab klickt, kann alle offenen Tabs jetzt mit einem Rutsch in einem neuen Ordner als Favoriten speichern.
- Neue Tabs erscheinen und verschwinden beim Öffnen bzw. Schließen jetzt sanfter von der Leiste.
- Wenn durch Anklicken eines Links in einer eMail eine Edge-Sitzung mit mehreren Fenstern wiederhergestellt wird, bekommt am Ende das richtige Fenster den Fokus, nämlich dasjenige mit der Website des Links.

### <span id="page-11-0"></span>Handschrift und Windows Ink

Bei der Handschrift-Funktion hat Microsoft vor allem die Eingabe per Handschrift verbessert. Das Eingabe-Feld basiert jetzt auf XAML und bietet unter anderem folgende neuen Funktionen.

#### <span id="page-11-1"></span>**Besseres Eingabe-Feld**

- Beim Schreiben werden nun die vorherigen Wörter in getippten Text umgewandelt. Wer das Eingabe-Feld vollschreibt und dann den Stift vom Bildschirm wegnimmt, bekommt neuen Platz zum Weiterschreiben. Zum Schluss wird der Text durch Antippen des Buttons übernommen, und das Feld ist wieder leer.
- Wer etwas schreibt und dann bemerkt, dass es geändert werden muss, kann den betreffenden Text nun einfach markieren, dann lässt er sich wie gewünscht ändern.
- Und wenn der Eingabe-Editor etwas falsch erkennt, genügt ein Überschreiben mit dem Stift, um den Text zu korrigieren.

Mitlesen, mitreden.

- Korrekturen lassen sich auch über Ink-Gesten durchführen. Wie auf dem Papier kann Text jetzt durchgestrichen, durchgekrakelt, mit einem Bogen verbunden oder auch in zwei Wörter aufgeteilt werden.
- Leichter auf Emoji und Symbole zugreifen: Im Handschrift-Feld gibt es nun zwei neue Schaltflächen, mit denen sich Emoji oder Symbole direkt ohne Umschalten auf die Touch-Tastatur einfügen lassen.
- Das Handschrift-Feld erscheint jetzt standardmäßig immer neben der Stelle, an der Text eingegeben werden soll. Der Modus für die Ansicht des Eingabe-Felds lässt sich über den neuen Button für die Einstellungen der Tastatur oben links umschalten.

#### <span id="page-12-0"></span>**Wo ist mein Stift?**

Manchmal weiß man einfach nicht mehr, wo man seinen Touch-Stift gelassen hat. Zwar hat der Stift natürlich keine GPS-Funktion, mit der man ihn orten könnte. Windows merkt sich aber, wo die letzte Eingabe per Stift erfolgt ist. So zeigt das System dem Nutzer an, wo der Stift liegen könnte. Das geht über **START, EINSTELLUNGEN, UPDATE UND SICHERHEIT, MEIN GERÄT SUCHEN**.

Mitlesen, mitreden.

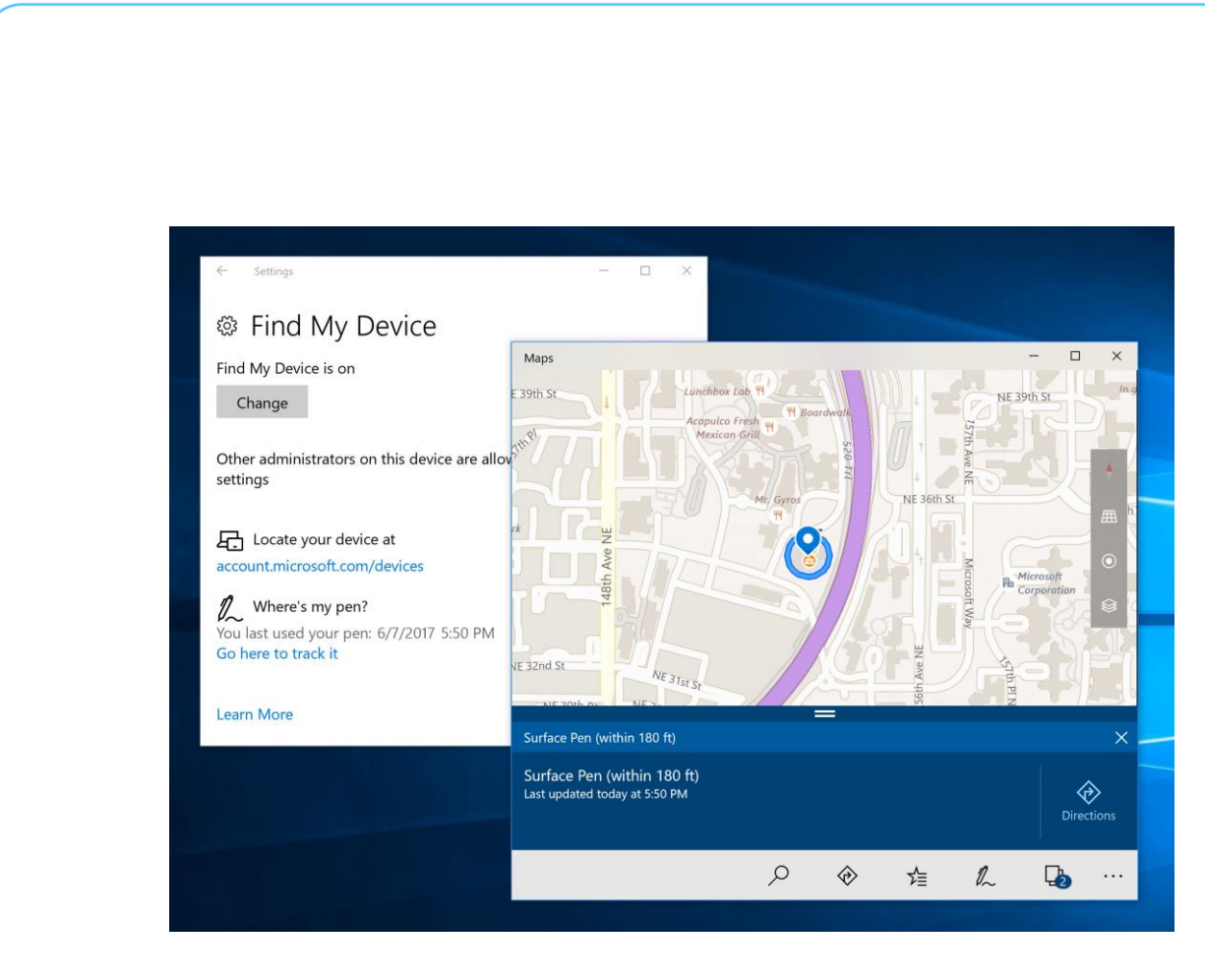

### <span id="page-13-0"></span>**Leichteres Scrollen per Stift**

Bei der Entwicklung dieser Vorschau-Version von Windows 10 hat dasd Team sich auf die natürliche Interaktion und direkte Veränderung von Inhalten mit dem Stift konzentriert. Vorbei sind die Zeiten, in denen man Ausschau nach einer Bildlaufleiste halten musste, um den Inhalt zu verschieben.

#### <span id="page-13-1"></span>**Text auswählen**

Neben dem einfacheren Scrollen, etwa auf Webseiten, erscheinen jetzt bei der Auswahl von Text mithilfe des Stifts auch Anfasser, mit denen sich die markierte Passage nachträglich justieren lässt. Zudem lassen sich Inhalte ungeachtet ihres Formats – ob Text, Objekte oder Ink-Eingabe –nun durch Ziehen des Stifts markieren, wenn gleichzeitig der Knopf auf dem Stift gedrückt wird.

Mitlesen, mitreden.

Das Scrollen per Stift wird momentan nur für UWP-Apps unterstützt, an einer entsprechenden Umsetzung auch für klassische Desktop-Apps wie den Datei-Explorer arbeitet man aber bereits. Auf Webseiten können Texte bislang noch nicht mit dem Stift ausgewählt werden, das soll aber in einem kommenden Build noch ergänzt werden. Das betrifft neben Webseiten auch ePubs und PDF-Dateien. *Tipps*

### <span id="page-14-0"></span>Neues Emoji-Feld

Ab sofort können Emoji viel leichter eingegeben werden. Dazu setzt man den Fokus zuerst in ein Textfeld; dann eines der folgenden Tastenkürzel drücken:

- [Win]+[Punkt], oder
- [Win]+[Semikolon].

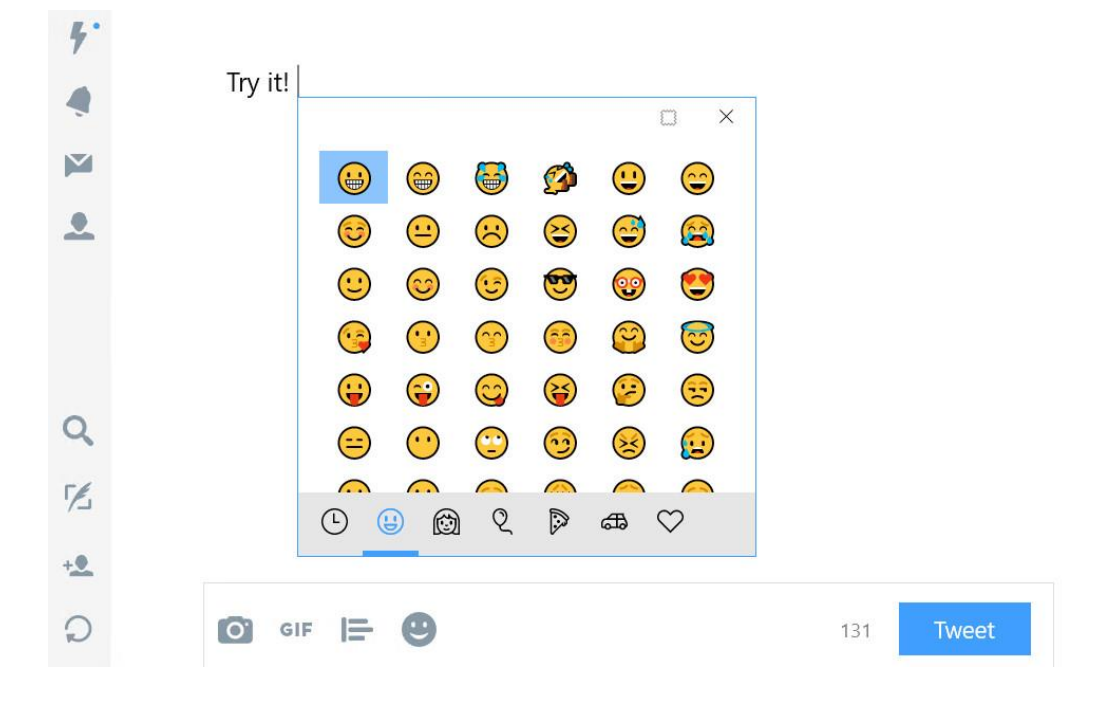

 $\Box$ 

 $\Box$ 

# Windows 10-Report Ausgabe 17/06

Mitlesen, mitreden.

*Wichtig*

Momentan steht dieses neue Emoji-Feld nur zur Verfügung, wenn die aktive Sprache der Tastatur auf Englisch (USA) gestellt ist. Die deutsche Umsetzung ist bereits in Arbeit.

### <span id="page-15-0"></span>Touch-Tastatur

Die Bildschirm-Tastatur für PCs wurde komplett überarbeitet. Sie bietet nun viele der bsten Funktionen der Tastatur von Windows 10 Mobile. Wie die Ink-Eingabe basiert auch diese neue Bildschirm-Tastatur auf der XAML-Sprache.

#### <span id="page-15-1"></span>**Verbesserte Emoji-Ansicht**

Wenn zur Emoji-Ansicht des Touch-Keyboards geschaltet wird, kann der Nutzer jetzt durch alle verfügbaren Emoji scrollen und muss nicht mehr seitenweise blättern. Zudem erscheinen im oberen Bereich die am häufigsten bzw. zuletzt eingesetzten Emoji, von wo aus sie sich schnell erneut einfügen lassen.

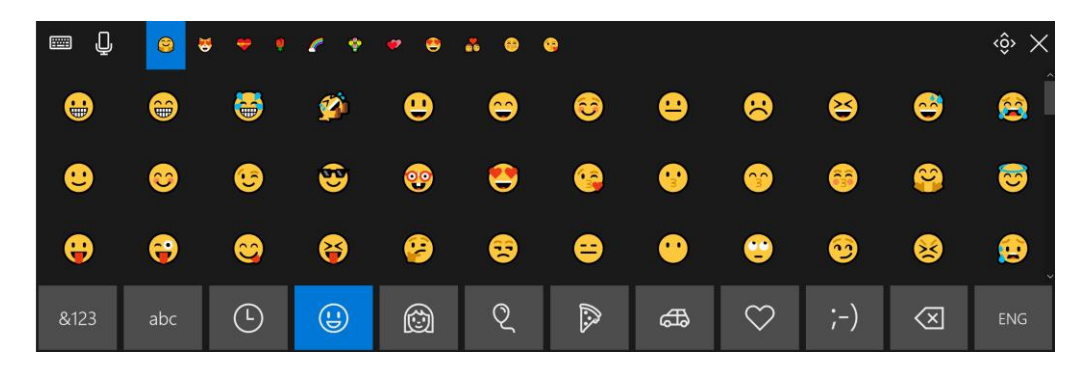

#### <span id="page-15-2"></span>**Einhändiges Touch-Keyboard**

Microsoft hat sich genau angesehen, wie Nutzer Tablets festhalten. Jetzt gibt es ein neues Tastatur-Layout, das bei der Eingabe mit einer Hand den Komfort deutlich erhöht. Die neue Tastatur sieht ähnlich wie am Handy aus, nämlich kleiner und enger beisammen. Dieses alternative

Mitlesen, mitreden.

Touch-Keyboard lässt sich auf den Bildschirm an jeder beliebigen Stelle platzieren – zu empfehlen ist dabei das Andocken an einer Bildschirm-Seite.

### <span id="page-16-0"></span>Standard-Einstellungen nach App ändern

Über die Einstellungen lässt sich festlegen, welches Programm für ein bestimmtes Protokoll oder einen Dateityp zuständig sein soll. Bisher muss man dazu als Erstes die Endung oder das Protokoll heraussuchen, um dann das zugehörige Programm auszuwählen.

Das ist nun einfacher geworden: Ab sofort kann man auf **START, EINSTELLUNGEN, APPS, STANDARD-APPS** klicken und findet dort eine neue Option namens **STANDARDEINSTELLUNGEN NACH APP FESTLEGEN**. Wer aus dieser Liste eine App auswählt, kann anschließend sämtliche Dateitypen und Protokoll-Zuordnungen sehen, die mit diesem Programm verknüpft sind.

#### *Info*

Dies ist eine weitere Funktion, die jetzt aus den klassischen Einstellungen in die Einstellungs-App umgezogen ist.

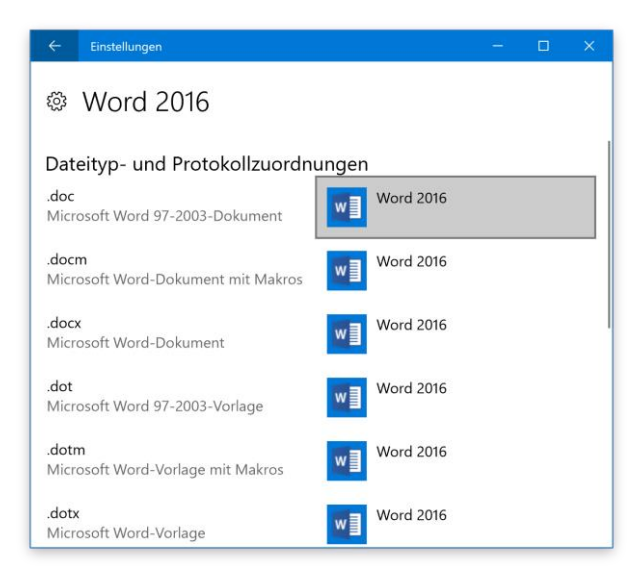

Mitlesen, mitreden.

### <span id="page-17-0"></span>Bessere Einblicke in Windows-Updates

Ab sofort erscheinen die Updates, die gerade installiert werden, einzeln in der Einstellungs-App. Dazu auf **START, EINSTELLUNGEN, UPDATES UND SICHERHEIT** klicken.

Werden beispielsweise gerade mehrere Updates gleichzeitig eingespielt, z. B. eine neue Vorschau-Version für Windows-Insider, ein Treiberupdate sowie ein Update der Definitionen für Windows Defender, ist für alle diese Aktualisierungen eine separate Anzeige des Fortschritts zu sehen.

### <span id="page-17-1"></span>Erleichterte Bedienung

Mit jeder neuen Version von Windows 10 verbessert Microsoft die Funktionen für die erleichterte Bedienung. Sie sorgen dafür, dass alle Nutzer das System verwenden können, ungeachtet ihrer Einschränkungen.

Die Version 16215 für Windows-Insider bietet auch in dieser Hinsicht sinnvolle Erweiterungen:

- **Sprachausgabe** Der Scan-Modus ist nun automatisch aktiv, un durch Drücken der Pfeil-Tasten sind sämtliche Inhalte der aktiven Anwendung erreichbar.
- **Farbfilter** Windows 10 enthält ab sofort Anzeigefilter. So sind die Inhalte des Bildschirms und aller Anwendungen auch für Personen, die bestimmte Farben nicht wahrnehmen können, gut zu erkennen. Die neuen Einstellungen für diese Filter sind über **START, EINSTELLUNGEN, ERLEICHTERTE BEDIENUNG, FARBE UND HOHER KONTRAST** zu erreichen.

 $\Box$ 

# Windows 10-Report Ausgabe 17/06

Mitlesen, mitreden.

### <span id="page-18-0"></span>OneDrive-Dateien auf Abruf jetzt testen

Dateien, die in der Microsoft-Cloud OneDrive gespeichert sind, können auf dem lokalen PC gecacht werden und stehen dann auch dann zur Verfügung, wenn der Nutzer gerade offline ist.

Dadurch wird allerdings Speicher auf der lokalen Festplatte belegt. Wer das nicht will, sondern seine OneDrive-Cloud auch zum Auslagern großer oder selten benötigter Dateien nutzt, kann jetzt eine lang erwartete Funktion nutzen: die OneDrive-Platzhalter.

Schon in der Ausgabe 17/05 des Windows-Reports hatten wir darüber gesprochen: Ab sofort bekommen Windows-Nutzer mit der Vorschau-Version 16215 oder neuer einen aktuaisierten Sync-Client, der die neue Funktion für Dateien auf Abruf unterstützt.

Nach der Installation erscheint folgende Ansicht, die nachfragt, ob die Dateien auf Abruf aktiviert werden sollen.

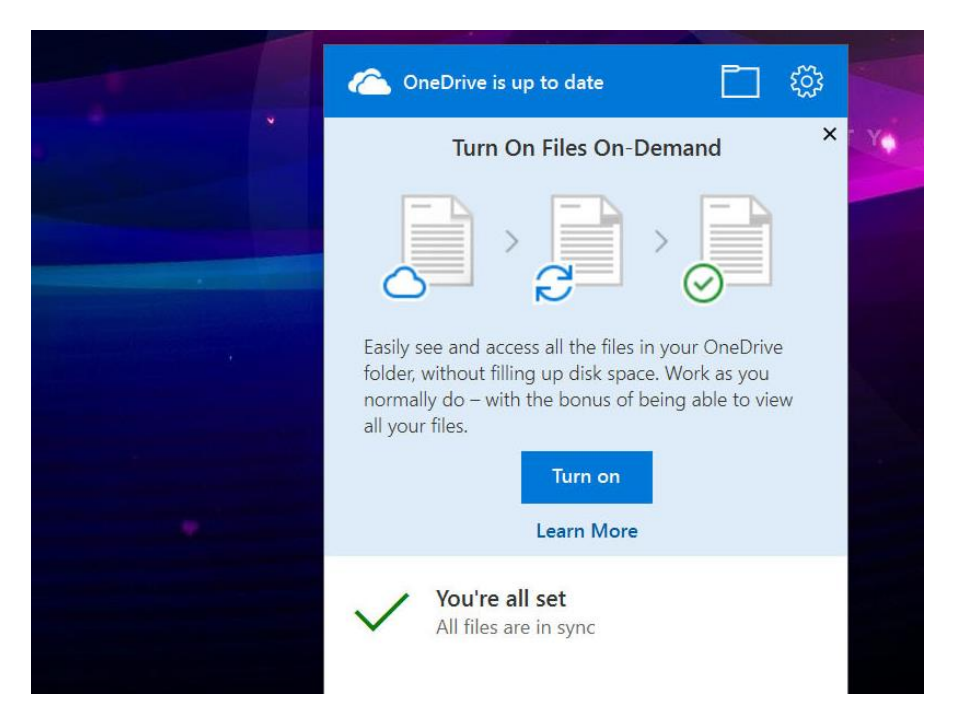

Mitlesen, mitreden.

Nach der Bestätigung dann noch einige Augenblicke warten, bis alles eingerichtet ist. Anschließend lässt sich über einen Rechtsklick auf eine beliebige Datei oder einen Ordner im OneDrive-Verzeichnis festlegen, ob das ausgewählte Element lokal verfügbar sein soll oder nicht.

Für Nicht-Insider stehen die Platzhalter übrigens mit dem Windows 10 Fall Creators Update zur Verfügung – und das erscheint im Herbst 2017.

### <span id="page-19-0"></span>Daten richtig sichern

Jeder weiß, dass Daten gesichert werden müssen. Ein Back-up digitaler Daten ist grundlegend für die Sicherheit und das Wohlbefinden. Denn nur so kann man sich sicher sein, dass wichtige Daten und Erinnerungen, etwa die Fotos der eigenen Kinder, nicht verloren gehen können, wenn die Technik einmal versagt.

Warum kümmern sich dann so viele dennoch nicht um Back-ups? Selbst nachdem es passiert ist, nachdem ein wichtiges Dokument, ein unersetzliches Foto oder eine ganze Reihe von Finanz-Unterlagen verloren gegangen sind, nehmen sich einige dennoch keine Zeit. Vielleicht macht es zu viel Mühe. Bisher war es recht kompliziert, Sicherungen anzulegen. Dank neuer Software, Hardware und Dienste sind Back-ups aber mittlerweile sehr einfach geworden.

Da stellen sich folgende Fragen:

- Was sollte gesichert werden?
- Auf welche Weise sollte es gesichert werden?
- Welche Tools erleichtern die Arbeit?

Mitlesen, mitreden.

### <span id="page-20-0"></span>Was sichern

Wer eine Back-up-Software einsetzt, braucht nur seine Dokumente, Bilder, Videos und den Musik-Ordner auszuwählen, und der Rest läuft von selbst. Das klappt aber nur dann auf diese Weise, wenn man bereits vorher fleißig war und alle Daten an der richtigen Stelle auf der Festplatte abgelegt hat. Und doch gibt es noch weitere Datentypen, die gesichert werden wollen.

#### <span id="page-20-1"></span>**eMails**

Unwahrscheinlich, dass das eingesetzte eMail-Programm – wenn ein lokales Programm zum Einsatz kommt anstelle eines Web-Mailers wie Gmail oder Outlook.com – die Daten-Dateien an einer leicht zugänglichen Stelle ablegt, wo man sie bequem sichern kann.

Wer Outlook einsetzt, das zu Microsoft Office gehört, sollte eine bestimmte Datei im \*.pst-Format im Auge behalten. Sie findet sich je nach eingesetzter Version des Programms an verschiedener Stelle und enthält sämtliche Nachrichten des POP-Kontos, das man nutzt.

#### Um die Outlook-Datei mit allen eMails zu finden, klickt man innerhalb von Outlook auf **DATEI, KONTOEINSTELLUNGEN, DATENDATEIEN**. Von hier aus lässt sich der Ordner mit der Datei öffnen, sodass man sie sichern kann. *Tipp*

Natürlich kann man die PST-Datei manuell sichern, doch da sie recht groß werden kann (mehrere Gigabyte), wird das keine leichte Aufgabe. Am einfachsten ist daher die Sicherung mit einer speziellen Software, zum Beispiel Safe PST Backup.

 $\bigcirc$  Seite 21 is a construction of  $\bigcirc$  in  $\bigcirc$  is a construction of  $\bigcirc$   $\bigcirc$   $\big$ 

Mitlesen, mitreden.

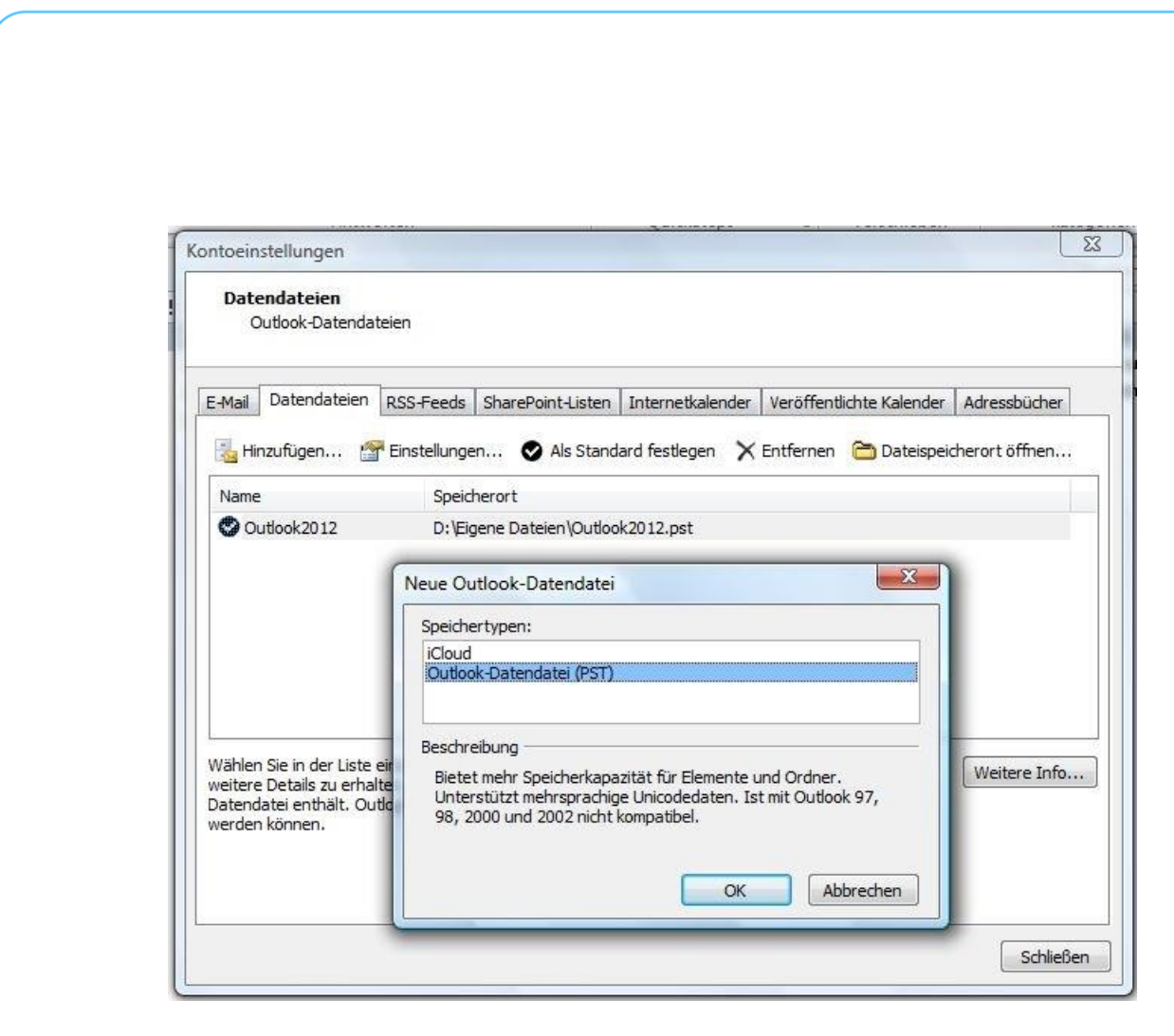

Weniger Schwierigkeiten gibt es, wenn Outlook mit einem Webbasierten Dienst genutzt wird, etwa mit einem Exchange-Server oder mit einem IMAP-Konto. Dann können die Nachrichten bei Bedarf einfach erneut synchronisiert werden und müssen nicht separat lokal gesichert werden.

Andere eMail-Programme, beispielsweise Mozilla Thunderbird, speichern die Nachrichten nicht in einer einzigen, zentralen Datei, sondern in vielen kleinen – eine Datei pro eMail. Zur Sicherung eignen sich dann Plug-Ins für das jeweilige Programm.

#### <span id="page-21-0"></span>**Browser**

Warum ist es wichtig, den Browser zu sichern? Darin finden sich auf jeden Fall etliche Lesezeichen oder Favoriten. Zudem sind häufig auch

 $\Box$ 

# Windows 10-Report Ausgabe 17/06

Mitlesen, mitreden.

Passwörter und Cookies abgespeichert, die auch bei einem Crash nicht verloren gehen sollen.

- Für den **Firefox**-Browser ist vorgesorgt. Denn Mozilla hat eine automatische Funktion zur Sicherung und Synchronisierung eingebaut. Dazu klickt man oben rechts auf das Hamburger-Menü, richtet einen Account ein und kann dann von allen Desktop- und Mobil-Systemen, die Firefox unterstützen, auf die Daten zugreifen.
- Bei **Google Chrome** gibt's eine ähnliche Funktion, mit der die Einstellungen des Browsers (Lesezeichen, Erweiterungen, Designs, sogar App-Buttons) im Google-Konto des Nutzers abgelegt werden. Diese gesicherten Daten werden mit allen Geräten abgeglichen, auf denen der gleiche Account genutzt wird.

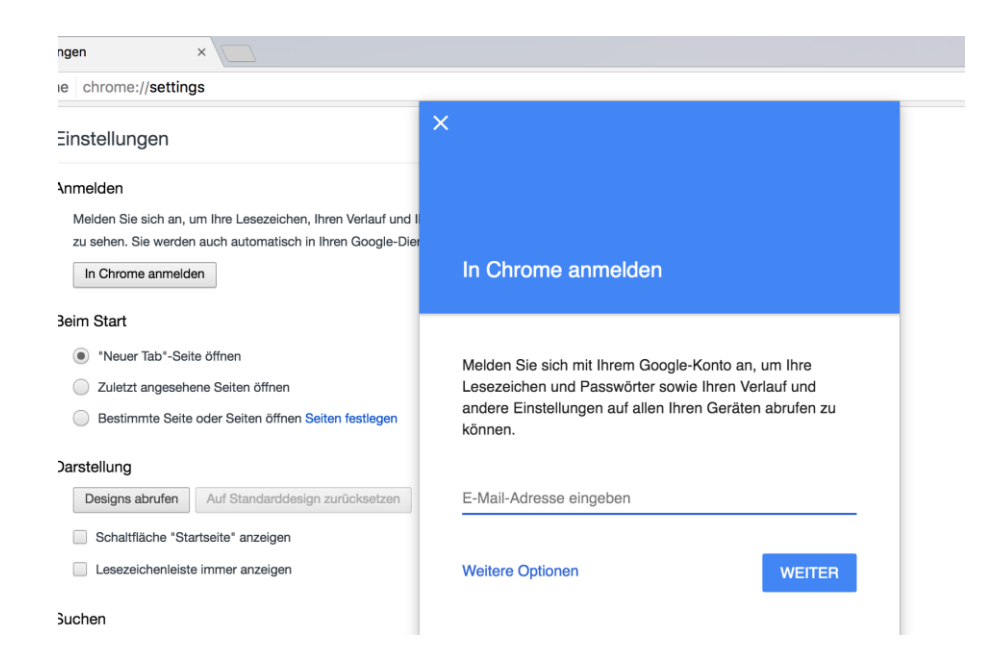

Wer mehrere Browser gleichzeitig einsetzt, kann die Lesezeichen auch zentral verwalten lassen. Dafür gibt es den Sync-Dienst Xmarks, der zur Passwort-Verwaltung LastPass gehört.

Mitlesen, mitreden.

#### <span id="page-23-0"></span>**Treiber**

Sind Geräte an den Computer angeschlossen, werden für ihren Betrieb auch Treiber benötigt. Zwar kennt Windows 10 schon von Haus aus jede Menge Treiber und kann diese auch automatisch wieder einspielen. Doch oft sind die Treiber der Geräte-Hersteller leistungsfähiger.

Mit speziellen Programmen, etwa SlimDrivers, lassen sich alle momentan vorhandenen Treiber als Back-up sichern. Zudem können solche Programme auch im Internet nach neueren Versionen der Treiber suchen und diese einspielen.

### <span id="page-23-1"></span>Wie sichern

Das Anlegen einer Sicherung kann so einfach sein wie das Kopieren einer Datei von A nach B, etwa von der internen Festplatte auf ein USB-Laufwerk oder einen Stick. Doch es gibt viele Tools, die wesentlich mehr können als bloßes Kopieren.

#### <span id="page-23-2"></span>**Lokal**

Wer nur bestimmte Dateien sichern muss, verwendet am besten Software, mit der sich auswählen lässt, welche Dateien im Back-up enthalten sein sollen. (Durch Verschieben einer Datei wird diese noch nicht gesichert … es müssen ja mindestens zwei Kopien vorhanden sein.)

#### Auf der sicheren Seite ist, wer wichtige Ordner regelmäßig sichert. Nur so kann garantiert werden, dass auch neu erstellte oder aktualisierte Dateien gesichert sind. *Tipp*

Kostenlose Software für Back-ups gibt es jede Menge. Doch Windows verfügt bereits über integrierte Funktionen zur Sicherung von Daten. In Windows 10 steht dazu etwa der Dateiversionsverlauf zur Verfügung,

 $\Box$ 

# Windows 10-Report Ausgabe 17/06

Mitlesen, mitreden.

der sich über **START, EINSTELLUNGEN, UPDATE UND SICHERHEIT, SICHERUNG** erreichen lässt. Einstellungen  $\Box$ Sicherung ි Startseite  $\varphi$ Einstellung suchen Mit Dateiversionsverlauf wiederherstellen Wenn Ihre Dateien verloren gehen, beschädigt oder gelöscht werden, stellen Sie sie von einer Sicherung wieder her. Update und Sicherheit Wiederherstellen C Windows Update **Weitere Optionen** Windows Defender Suchen Sie eine ältere Sicherung? Sicherung Wenn Sie mit dem Sicherungs- und Wiederherstellungstool von Windows 7 eine Sicherung erstellt haben, können Sie sie in P Problembehandlung Windows 10 weiterhin für die Wiederherstellung verwenden. Wiederherstellen  $\Omega$ Wiederherstellung Aktivierung  $\odot$ Sichern Ihrer Daten Wählen Sie ein Laufwerk, und geben Sie den Ort zum Speichern von Mein Gerät suchen Hier zunächst ein Zweit-Laufwerk auswählen, etwa eine externe Festplatte, und dan auf das [+]-Zeichen klicken. Das Laufwerk wird dann automatisch gefunden und für die Sicherung eingerichtet.

#### <span id="page-24-0"></span>**Cloud-Speicher**

Wer mehr als nur einen Computer einsetzt, sollte unbedingt Software nutzen, mit der sich die Daten auf allen Geräten synchron halten können. Dropbox, Google Drive und auch die Microsoft-Cloud OneDrive bieten jeweils einen bestimmten Ordner auf der lokalen Festplatte an, der auf allen Geräten synchron gehalten wird. Einfach eine Datei am PC hineinlegen, und sie steht automatisch auch auf dem Tablet und Handy zur Verfügung. Nebenbei sorgen diese Dienste für eine online abrufbare Kopie der Elemente in diesem Ordner.

Mitlesen, mitreden.

Alle Anbieter ermöglichen die kostenlose Nutzung von Speicher im einstelligen Gigabyte-Bereich. Wer mehr will, muss eine Gebühr bezahlen.

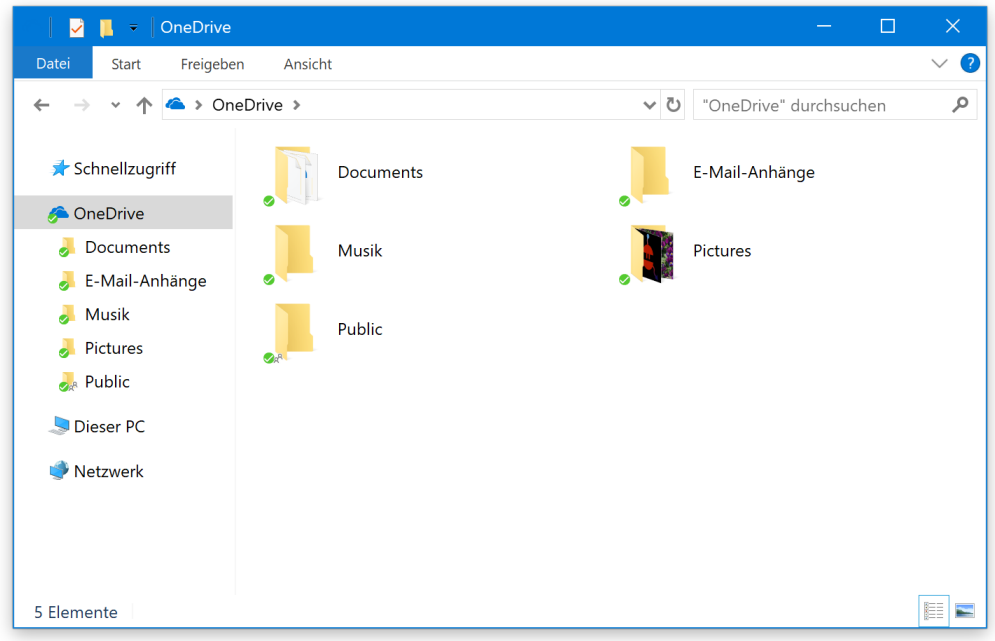

#### <span id="page-25-0"></span>**Online-Back-up**

Ähnlich wie die Dienste mit Cloud-Speicher arbeiten auch die Online-Back-ups mit einer Sicherung der Daten im Internet. Im Gegensatz zu den ersteren wird hier aber meist die gesamte Festplatte abzüglich der Programm- und Systemdateien archiviert. Die Daten werden fortlaufend im Hintergrund archiviert und können jederzeit über einen beliebigen Browser abgerufen werden.

Zu den Vertretern dieser Kategorie gehören iDrive, CrashPlan, BackBlaze, Carbonite und EMC MozyHome.

Mitlesen, mitreden.

### <span id="page-26-0"></span>Wie viel sichern

Es gibt mehrere Arten, eine gesamte Festplatte zu sichern. Erstens könnte man sämtliche Dateien von der ersten 1:1 auf die zweite Festplatte kopieren. Dann wird alles gesichert – auch das, was man nicht braucht. Auf diese Weise ist es aber leicht, mit der Sicherung auf dem neuesten Stand zu bleiben sowie ausgewählte Dateien bei Bedarf wiederherzustellen.

Die bessere Methode besteht allerdings darin, ein Abbild des Laufwerks zu erstellen. Ein Abbild ist eine Spiegelung aller Daten, also jeder einzelnen Datei und jedes Ordners, und zwar inklusive der Dateien und Ordner von Windows 10 selbst. Der große Vorteil: Ein derartiges Image wird wie ein Foto erstellt und lässt sich später jederzeit genau so wiederherstellen, dass sogar das gesicherte System wieder hochgefahren werden kann. Ohne Neu-Installation.

Eine praktische Sache ist es zum Beispiel, wenn man sein System einmal neu eingerichtet und alle Programme installiert hat, die benötigt werden. Dann einfach eine Abbild-Sicherung erstellen und in den Schrank legen. Im Bedarfsfall – etwa bei einem Viren-Befall oder einer ähnlichen Katastrophe – muss man sich dann nicht mit dem gestörten System abmühen, sondern kann einfach das Image zurückspielen. Auf diese Weise hat man viel Zeit gespart.

Eine effektive Back-up-Strategie besteht darin, neben einer Komplett-Sicherung des Systems auch eine Sicherung einzelner, besonders wichtiger Dateien durchzuführen. Denn um die anfänglichen Einstellungen von Windows 10 wiederherzustellen, braucht es kein Abbild der Festplatte. Das Windows 10-Tool zur Auffrischung übernimmt die Arbeit auch so.

Mitlesen, mitreden.

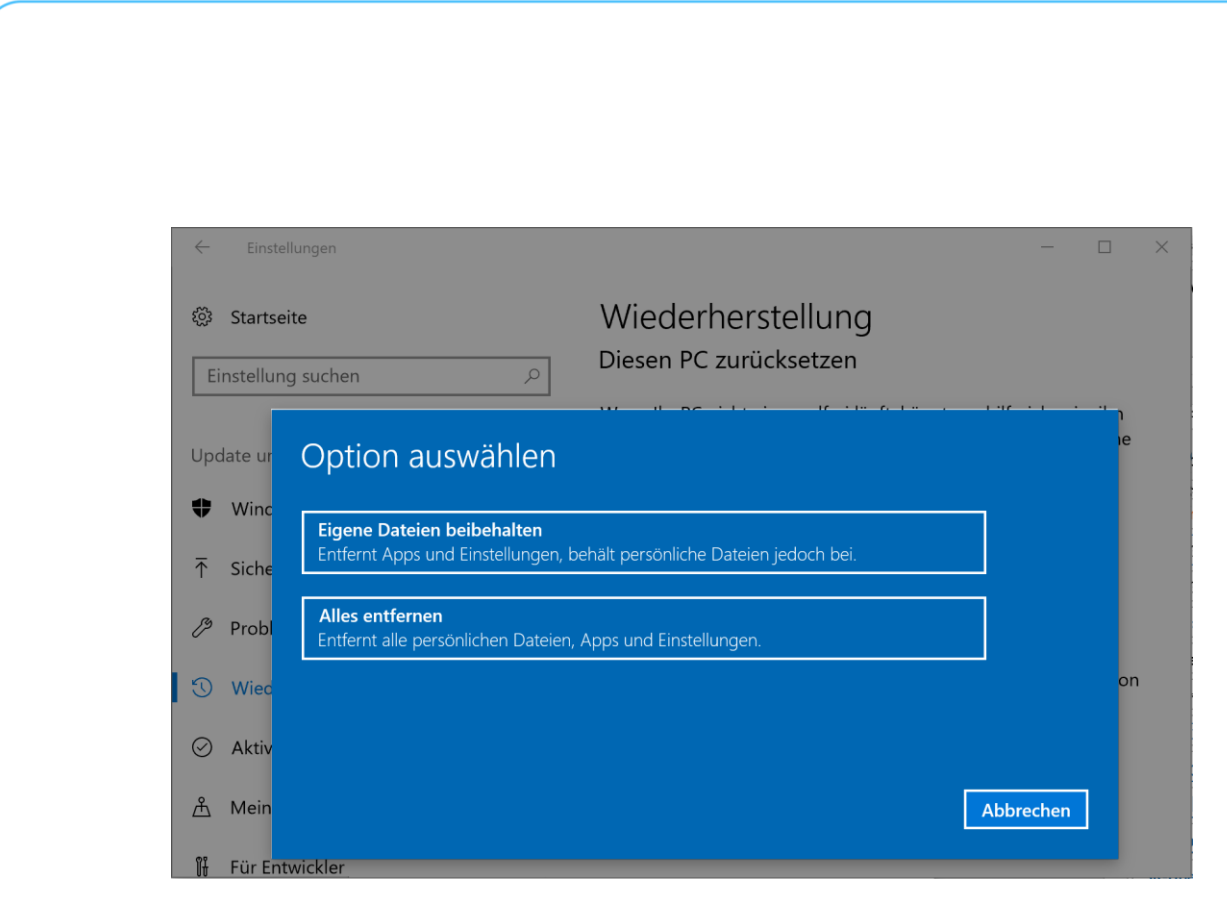

Die beste Konfiguration ist daher das Anlegen eines Gesamt-Abbilds auf regelmäßiger Basis inklusive der Daten, mithilfe einer Software, die Abbilder lesen kann, um bei Bedarf einzelne Dateien wiederherzustellen.

### <span id="page-27-0"></span>Wohin sichern

Eine Sicherung sollte nicht auf dem gleichen Gerät gespeichert werden wie die Quell-Daten.

#### <span id="page-27-1"></span>**Externe Festplatten**

Dazu braucht es natürlich eine entsprechend große Back-up-Festplatte, die über USB an den Computer angeschlossen wird. Solche Laufwerke sind nicht teuer. Beim Kauf darauf achten, dass die Festplatte Verbindungen nach dem USB 3.0-Standard unterstützt.

Mitlesen, mitreden.

#### <span id="page-28-0"></span>**USB-Sticks**

USB-Stifte sind fast so günstig wie Festplatten, bei steigender Kapazität. Sie haben einen großen Vorteil: Man kann sie überall hin mitnehmen. (Aber damit auch leichter verlieren oder gestohlen bekommen.) Einige USB-Laufwerke haben sogar besondere Schutz-Mechanismen, damit die darauf gespeicherten Daten sicher bleiben.

Natürlich ist es sinnvoll, ein USB-Laufwerk mit der größtmöglichen Kapazität zu erwerben – 512 GB zum Beispiel –, damit alles Platz hat. Das gilt besonders für Komplett-Abbilder der Festplatte. Solche Sticks können teuer sein – 150 Euro aufwärts –, sind die Anschaffung wegen der Sicherheit der Daten allerdings wert.

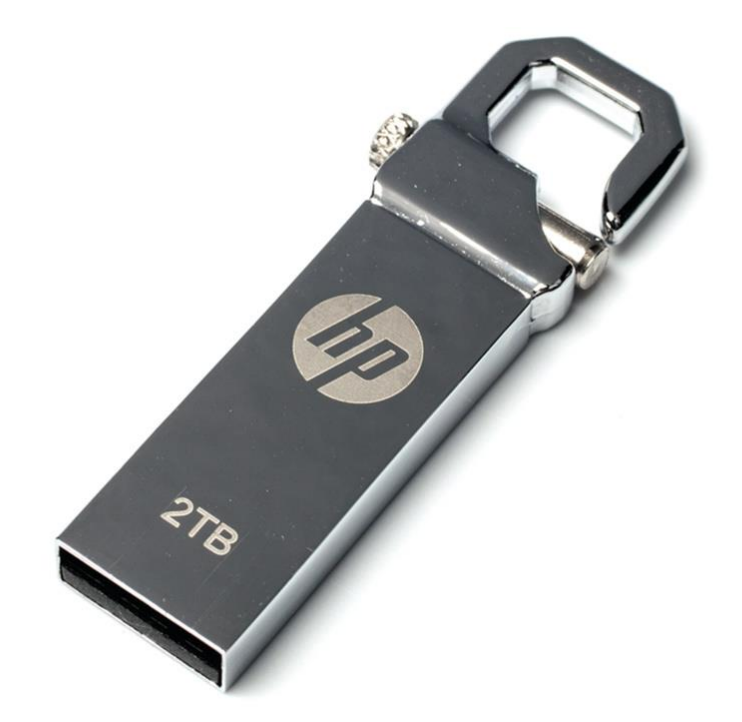

*Bild: heise.de*

Mitlesen, mitreden.

#### <span id="page-29-0"></span>**Netzwerk-Speicher (NAS)**

Ein NAS ist eine oder mehrere Festplatten, eingebunden in das lokale Netzwerk, sodass alle Nutzer im Netzwerk darauf zugreifen können. Manchmal wird ein NAS auch Heim-Server genannt. NAS sind im Allgemeinen nicht immer günstig, und bei manchen muss man die enthaltenen Festplatten gar separat kaufen und einbauen. Im täglichen Betrieb sind sie aber viel problemloser zu verwalten.

NAS können viel mehr als nur Dateien sichern. Viele NAS können mehrere Computer zuhause oder im Büro auf einmal sichern. Zudem lassen sich Medien vom NAS im Netzwerk und ins Internet streamen, in Form eines Web-Servers.

Die meisten NAS bieten FTP-Zugriff, Online-Zugriff, Sicherheits-Funktionen sowie verschiedene RAID-Konfigurationen (erhöhte Sicherheit durch verteiltes und/oder gespiegeltes Speichern von Daten auf mehreren Festplatten). Einige NAS haben sogar mehrere Ethernet-Anschlüsse, verfügen über WLAN und USB-Ports. Da findet sich bestimmt ein passendes Gerät für den eigenen Zweck.

### <span id="page-29-1"></span>Sichern und Wiederherstellen mit Windows 10

Der Dateiversionsverlauf von Windows 10, den es schon seit den Tagen von Windows 8 gibt, sichert automatisch bestimmte Ordner auf Backup-Laufwerken. Auf diese Weise lässt sich bei Bedarf immer eine vorherige Version einer Datei wiederherstellen, wenn die Datei verloren gegangen ist oder beschädigt wurde.

Zum Einsatz dieser Sicherung von Windows 10 zuerst eine geeignete externe Festplatte bzw. einen USB-Stick anschließen. Alternativ kann wie erwähnt auch ein NAS-Speicher zum Einsatz kommen, der über das Netzwerk erreichbar ist.

Mitlesen, mitreden.

Jetzt in Windows 10 folgende Schritte ausführen:

- 1. Auf **START, EINSTELLUNGEN** klicken.
- 2. Hier zum Bereich **UPDATE UND SICHERHEIT** wechseln.
- 3. Auf der linken Seite jetzt den Punkt **SICHERUNG** auswählen.
- 4. Nun unterhalb der Überschrift **SICHERN IHRER DATEN** das gewünschte Laufwerk auswählen.

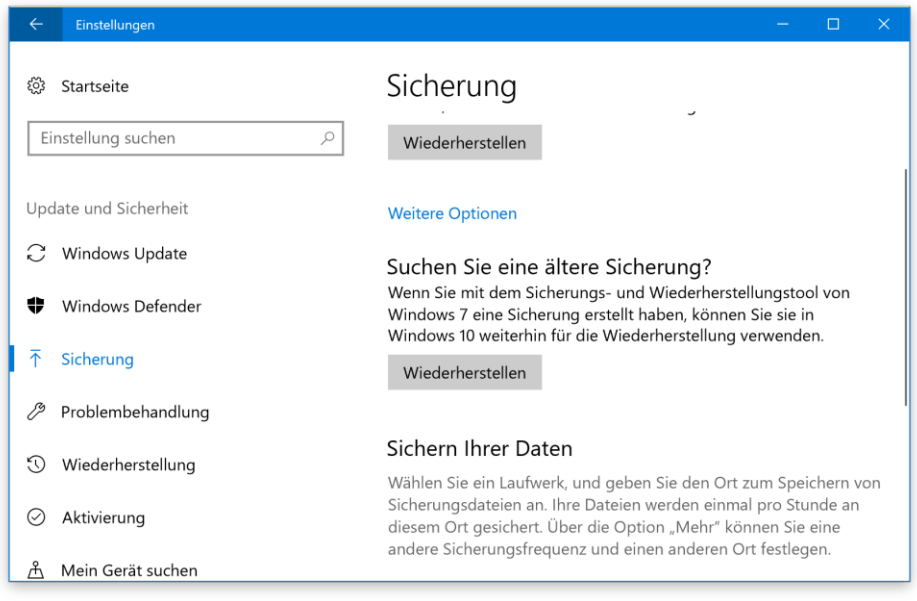

- 5. Nun auf den Link **WEITERE OPTIONEN** klicken.
- 6. Hier lässt sich festlegen, welche Ordner mit in die Sicherung einbezogen werden sollen. Auf Wunsch können Verzeichnisse, die nicht gesichert werden sollen, auch entfernt werden.
- 7. Im oberen Bereich der Einstellungen kann der Nutzer auch konfigurieren, wie oft die Dateien archiviert werden sollen. Zur Auswahl stehen hier Zeitfenster von wenigen Minuten bis zu Tagen. Zudem lässt sich festlegen, wie lange Windows die

Mitlesen, mitreden.

erstellten Sicherungen aufbewahren soll. Dies ist sinnvoll, damit das Medium, auf dem gesichert wird, nicht zu schnell voll wird.

Zum Schluss, nachdem alle Einstellungen getätigt sind, kann das Backup durch Klick auf **JETZT SICHERN** gestartet werden. Der Vorgang kann dann einige Zeit dauern.

Anschließend zeigt Windows 10 die gesamte Größe der gesicherten Dateien sowie das Datum und die Uhrzeit des Back-ups an.

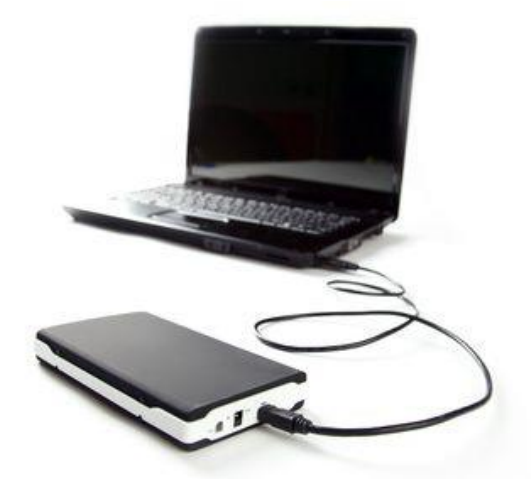

Müssen die Daten im Notfall wiederhergestellt werden, lassen sie sich schnell aus der Sicherung wieder einspielen. Dazu wie folgt vorgehen:

- 1. Zunächst wieder auf **START, EINSTELLUNGEN** klicken.
- 2. Hier im Bereich **UPDATE UND SICHERHEIT** den Abschnitt **SICHERUNG** öffnen.

Mitlesen, mitreden.

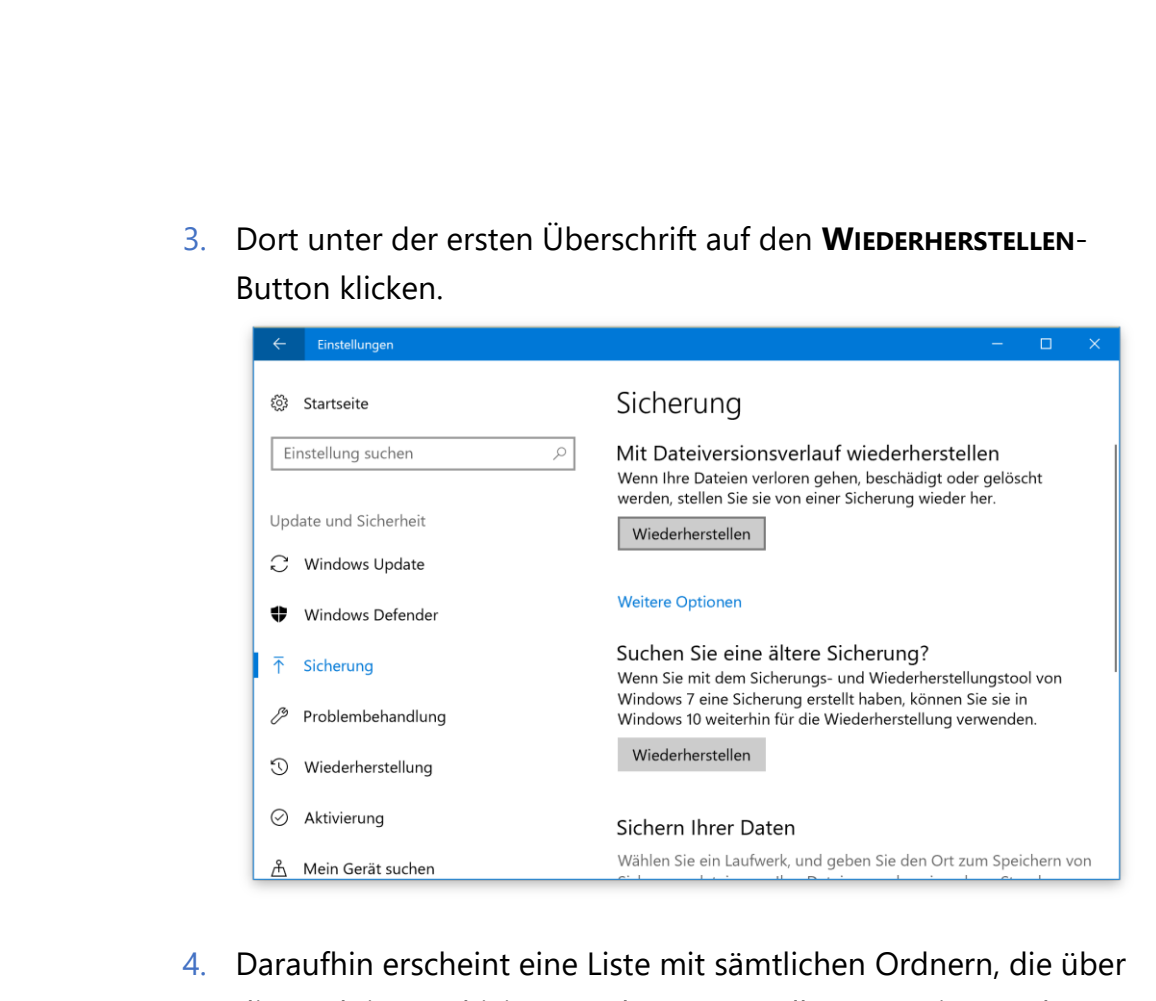

- die Funktion archiviert wurden. Eventuell muss weiter nach unten gescrollt werden, um die gewünschte Datei zu finden.
- 5. Wurde die Datei schließlich gefunden, lässt sie sich mit dem **WIEDERHERSTELLEN**-Button wieder an den ursprünglichen Ort zurück kopieren.

Falls die Datei dort noch existiert, fragt Windows nach, ob sie ersetzt, übersprungen oder verglichen werden soll.

### <span id="page-32-0"></span>Komplett-Sicherung von Windows anlegen

Wenn der Computer nicht mehr funktioniert oder ständig Probleme macht, muss das System neu aufgesetzt werden. In diesem Fall ist es gut, wenn man ein Back-up der eigenen Daten, Dokumente und Bilder

Mitlesen, mitreden.

schon zur Hand hat. Eine solche Komplett-Sicherung lässt sich mit Windows-Bordmitteln schnell erstellen.

Die System-Abbild-Sicherung erzeugt ein 1-zu-1-Back-up des Systems, inklusive aller System-Dateien, System- oder Reparatur-Partitionen und des Boot-Bereichs. Wenn eine Festplatte ausfällt, kann man nach dem Austausch der Platte das Abbild auf die neue Festplatte zurückspielen. Damit wird eine Neu-Installation des Systems und der Programme überflüssig.

Nachteil: Ein solches Abbild landet in einer sehr großen Datei, weil sie eben auch alle Programm- und System-Dateien enthält. Erstens dauert das Erstellen eines Abbilds sehr lange, zweitens belegt es sehr viel Platz. Das will man auf keinen Fall jeden Tag machen. Ein Abbild ist eher etwas, das man ein- oder zweimal pro Jahr macht. So muss man nicht die Updates von mehreren Jahren wieder installieren.

- 1. Zum Anlegen eines Back-ups zuerst eine externe Festplatte verbinden, die mindestens so viel freien Platz bietet, dass die ganzen Inhalte der eingebauten Festplatten darauf Platz haben.
- 2. Dann auf **Start** klicken, **control** eintippen.
- 3. Auf das zweite (!) Ergebnis klicken, um die Systemsteuerung zu öffnen.
- 4. Anschließend geht es im Bereich **Sichern und Wiederherstellen (Windows 7)** zur Funktion **Systemabbild erstellen**.
- 5. Als Ziel wählt man die externe Festplatte aus, dann den Vorgang zu Ende führen und warten, bis alle Daten gesichert sind.

Mitlesen, mitreden.

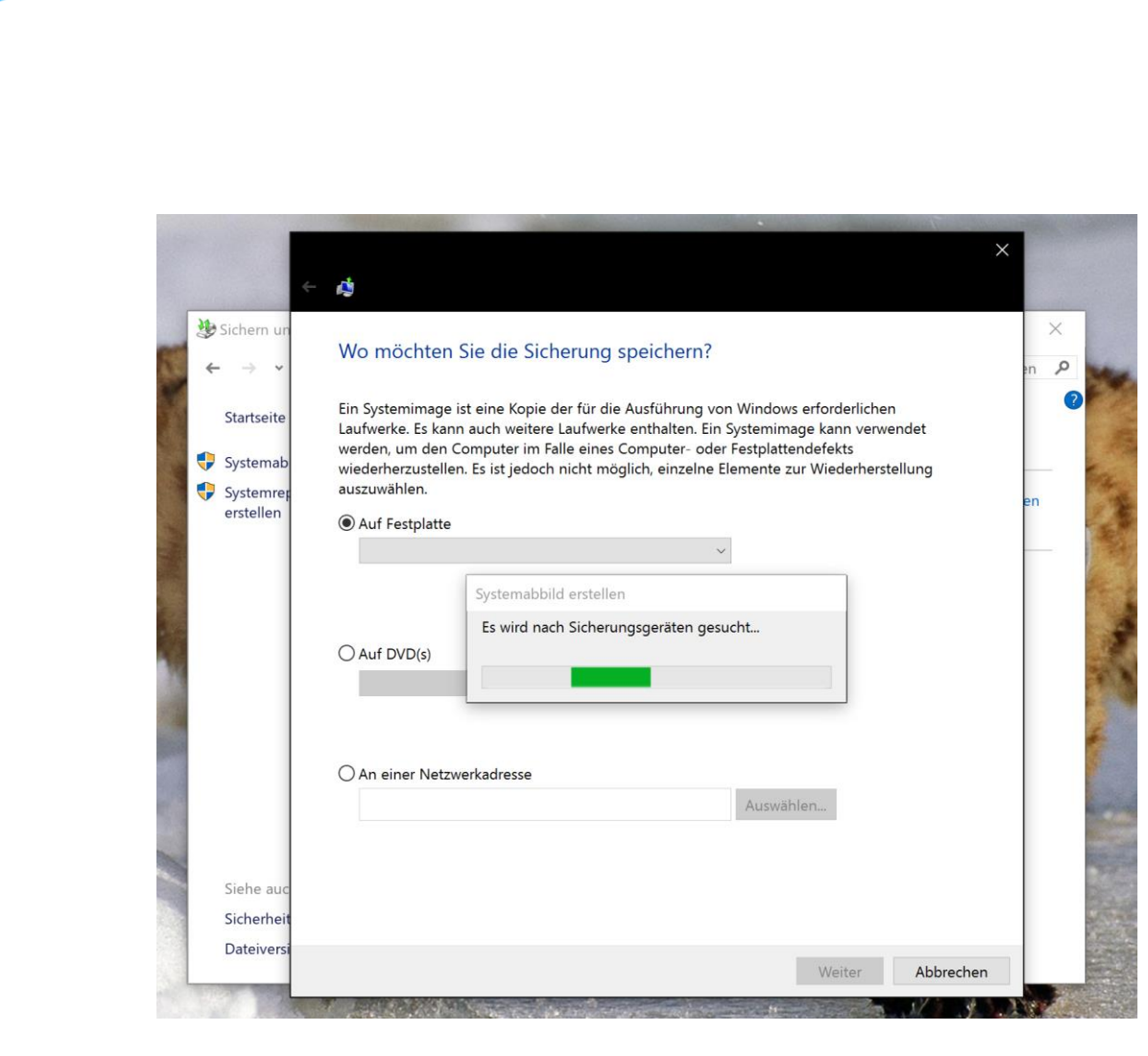

Wenn sich Windows nicht mehr hochfahren lässt, sollte jeder Windows-Anwender zur Wiederherstellung des Back-ups eine Notfall-CD in petto haben.

Mit der Notfall-CD lässt sich der Rechner auch bei den hartnäckigsten Windows-Fehlern starten und reparieren. Allerdings muss der Notfall-Datenträger angelegt werden, solange Windows noch läuft.

- 1. Um die Notfall-CD zu brennen, einen leeren Rohling in den CD/DVD-Brenner legen.
- 2. Dann auf den Start-Button klicken.
- 3. Jetzt **control** eintippen.

Mitlesen, mitreden.

- 4. Auf das zweite (!) Ergebnis klicken, um die Systemsteuerung zu öffnen.
- 5. Anschließend geht es im Bereich **Sichern und Wiederherstellen (Windows 7)** zur Funktion **Systemreparatur-Datenträger erstellen**.
- 6. Dann das Brennerlaufwerk auswählen und auf **DATENTRÄGER ERSTELLEN** klicken.
- 7. Windows macht daraufhin aus dem eingelegten Rohling eine Notfall-CD.

Um den Computer damit zu reparieren, den Rechner einschalten und wiederholt die Taste [F8] drücken, bis das Textmenü erscheint. Hier den Eintrag **COMPUTER REPARIEREN** und die passende Methode zur Reparatur auswählen.

Mitlesen, mitreden.

### <span id="page-36-0"></span>Software-Tipps

Wer Windows vernünftig nutzen will, dem reichen die mitgelieferten Programme nicht aus. Dafür gibt es im Internet jede Menge nützlicher Zusatz-Programme, die sich kostenlos in das System integrieren lassen.

### <span id="page-36-1"></span>Fenster per Klick fotografieren

Windows bietet selbst schon viele Möglichkeiten, die Inhalte des Bildschirms als Bild zu fotografieren und weiter zu nutzen. Darunter fallen unter anderem die Kürzel [Druck], [Umschalt]+[Druck], [Windows]+[Druck] usw.

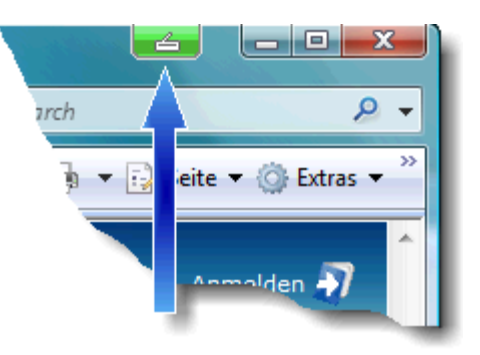

Wem das nicht reicht, der sollte einen Blick auf das kostenlose Tool Hardcopy werfen. Es klinkt sich in die Titelleiste von Fenstern ein. Per Klick lässt sich so ein Foto von jedem beliebigen Fenster machen. Auf Wunsch kann das Programm auch automatisch die Farben korrigieren und mehrere Bilder in einem Rutsch in ein anderes Format konvertieren.

*Web* Hardcopy lässt sich von der Website [www.hardcopy.de](http://www.hardcopy.de/) laden.

Mitlesen, mitreden.

### <span id="page-37-0"></span>Digitales Klavier

Wer immer schon mal ein Klavier im Wohnzimmer haben wollte, kann dies nun auf dem Bildschirm von Windows 10 nachrüsten. Piano 10 blendet auf dem Monitor eine Klaviatur ein. Durch Anklicken der Tasten ertönen die entsprechenden Noten aus dem Lautsprecher.

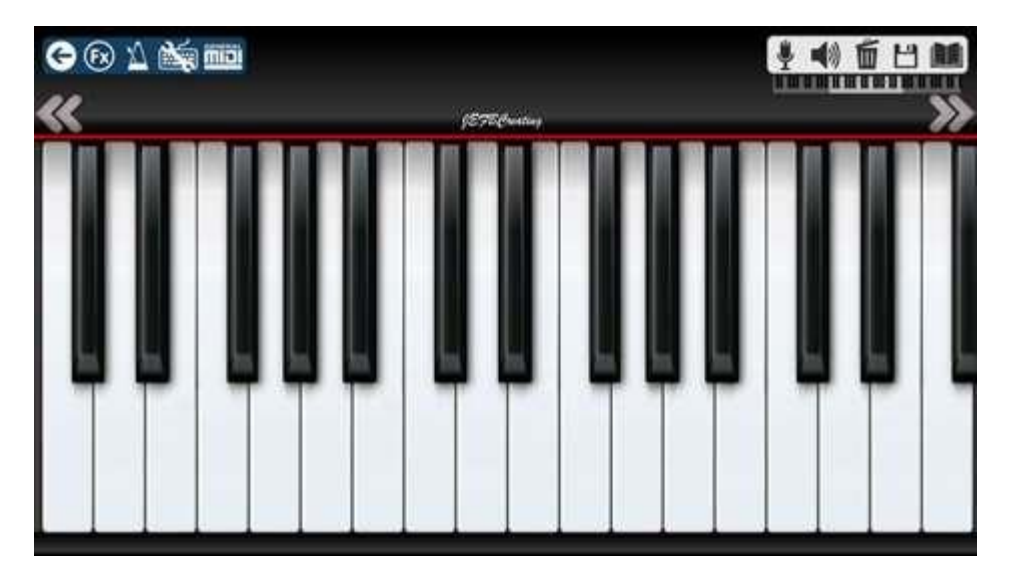

Das kreative Programm bietet für größere Kompositionen sogar einen integrierten Aufnahme-Button, mit dem sich die gespielten Noten archivieren und später wieder abspielen lassen.

#### <https://www.microsoft.com/de-de/store/p/piano-10/9wzdncrfj443> *Web*

Mit dem kostenlosen Programm WinScan2PDF scannen Sie im Handumdrehen Dokumente ein und speichern diese als PDF-Datei ab.

### <span id="page-37-1"></span>Scans als PDF speichern

Wer ein Formular oder ein anderes Dokument einscannen und eben schnell als PDF digitalisieren möchte, muss nicht erst irgendwelche Drucker- oder Scanner-Software starten.

 $\Box$ 

### Windows 10-Report Ausgabe 17/06

Mitlesen, mitreden.

Schneller und einfacher geht's mit dem kostenlosen Tool WinScan2PDF. Mit diesem Programm können Nutzer Bilder und Dokumente rasch einscannen – ganz ohne zusätzliche Software. Die gescannte Daten lassen sich dann als PDF-Dokument mit einer oder mehreren Seiten auf dem PC speichern.

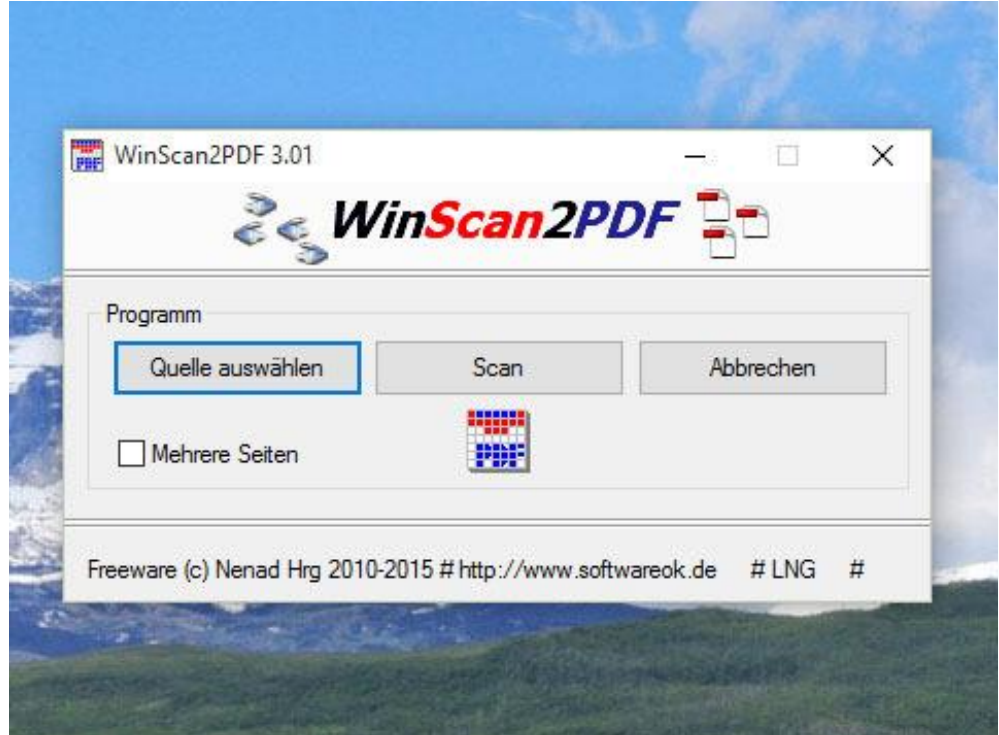

Die entstehenden PDF-Dateien landen automatisch im Dokumente-Ordner. Über die Programm-Einstellungen kann die Qualität der erzeugten Dateien konfiguriert werden. Dabei gilt: Je schlechter die Qualität, desto kleiner die Datei. *Tipp*

Besonders praktisch: WinScan2PDF arbeitet sogar ohne Installation. Nach dem Start des Programms nur den Scanner auswählen und auf Scan klicken – fertig.

<http://www.softwareok.de/?seite=Microsoft/WinScan2PDF> *Web*

Mitlesen, mitreden.

### <span id="page-39-0"></span>Videos schnell bearbeiten

Windows 10 hat schon einiges an Bord, wenn es um das Schneiden von Videos geht. Noch einfacher geht es mit Shotcut. Dieses Tool kann Filme zuschneiden, Clips mit besonderen Effekten erweitern und Videos in andere Formate umwandeln.

Das aus der Open-Source-Welt stammende und auch für Linux erhältliche Shotcut ermöglicht ein schnelles Zuschneiden der Film-Daten sowie die anschließende Umwandlung in das gewünschte Format. Zudem lassen sich die Videos mithilfe mehrerer Effekte und Filter stilistisch verschönern.

Mit dem Aufnahme-Feature kann Shotcut das, was Webcams sehen, als Video aufzeichnen und anschließend bearbeiten. Zudem sind Streaming-Video-Formate für das kostenlose Tool ebenfalls kein Problem.

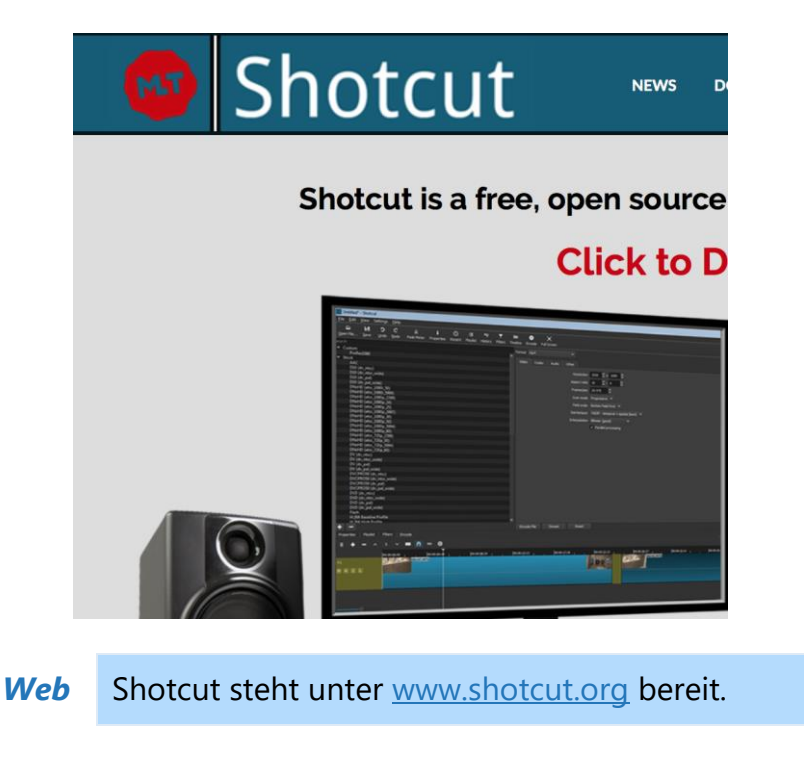

Mitlesen, mitreden.

### <span id="page-40-0"></span>Tipps und Tricks

### <span id="page-40-1"></span>Creators Update: ISO-Abbild downloaden

Zur Neu-Installation von Windows 10 in der aktuellen Version braucht man ein ISO-Abbild. Sonst müssen die Setup-Daten jedes Mal erneut von Microsoft heruntergeladen werden – und das kann dauern. Besser, man besorgt sich einmalig kostenlos die ISO-Datei.

Das Abbild des im April 2017 von Microsoft freigegebenen Creators Update für Windows 10 lässt sich direkt von der Website des IT-Riesen downloaden. Welche Edition dabei benötigt wird, hängt auch von der eingesetzten Hardware ab – etwa davon, ob die 32-Bit- oder 64-Bit-Edition erforderlich ist.

Die zugehörigen Einstellungen kann man auf der Download-Website für das Creators Update vornehmen. Anschließend generiert der Microsoft-Server einen persönlichen Download-Link. Der ist 24 Stunden lang gültig. So kann man auf Wunsch auch einen Download-Manager mit dem Laden der über 4 Gigabyte großen Datei beauftragen.

<https://www.microsoft.com/de-de/software-download/windows10ISO>

### <span id="page-40-2"></span>Sofort-Vorschau für Dateien

Wer auf der Suche nach dem richtigen Dokument, PDF oder Bild ist, will nicht jede Datei einzeln öffnen. Schneller geht's mit der Sofort-Vorschau für Windows 10.

1. Ähnlich wie im Finder von macOS gibt's diese Schnell-Ansicht auch direkt zur Integration in den Explorer von Windows 10. Dazu als Erstes Seer installieren.

 $\Box$ 

# Windows 10-Report Ausgabe 17/06

Mitlesen, mitreden.

- 2. Nach der Installation öffnet man einen Ordner im Explorer.
- 3. Jetzt die Datei markieren, in die hineingesehen werden soll.
- 4. Nun genügt ein Druck auf die Leertaste, schon wird die Vorschau eingeblendet.

Seer funktioniert mit Bildern, Video- und Audio-Dateien, Texten und PDFs. Für Office-Dateien gibt es ein Plug-In, das sich per Rechtsklick auf das Programm-Symbol im Info-Bereich und Aufruf der Einstellungen installieren lässt.

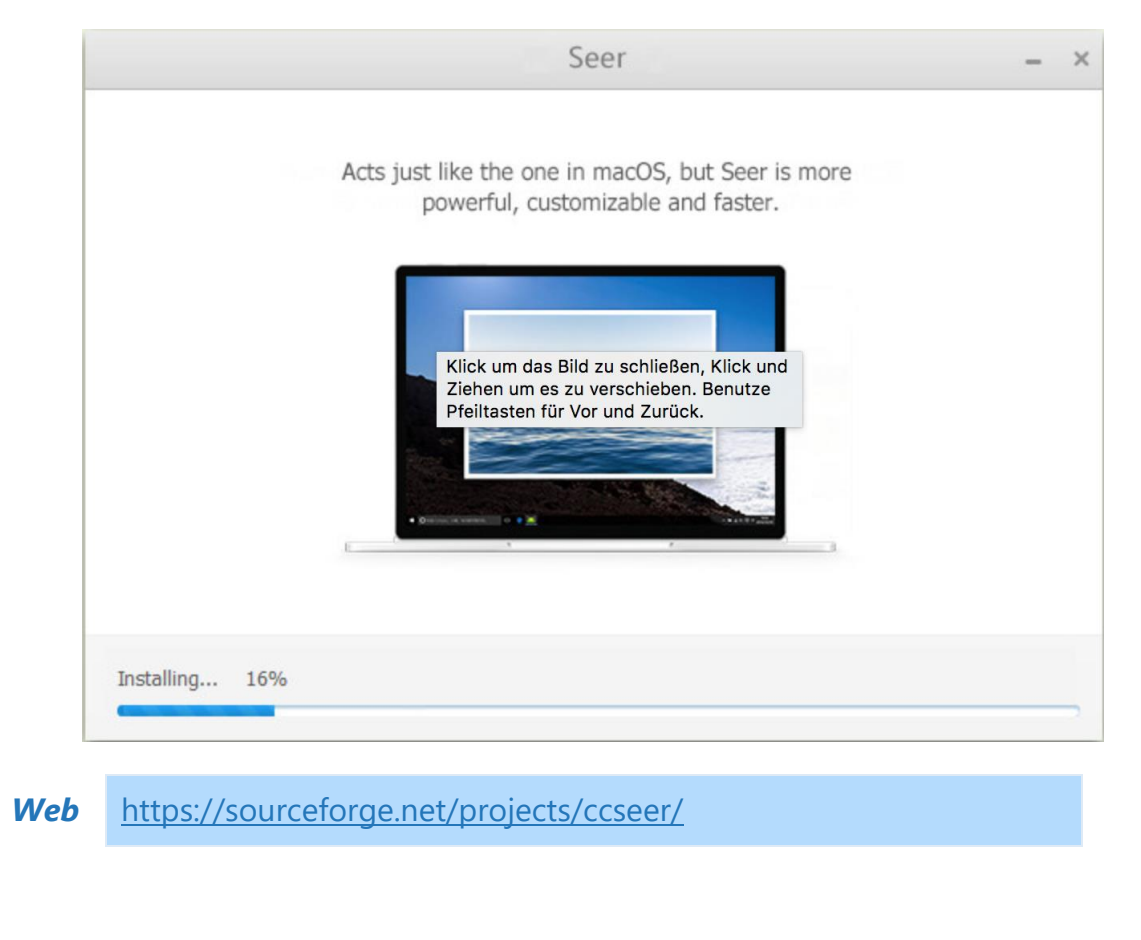

Mitlesen, mitreden.

### <span id="page-42-0"></span>Angeheftete Apps korrekt öffnen

Manchmal, wenn ein Programm gestartet wird, das unten in der Task-Leiste angepinnt ist, erscheint ein zweites Symbol – rechts, am Ende der Liste, für das offene Fenster der App. Dabei sollte nur ein Icon zu sehen sein und nicht zwei.

Das Problem kann auftreten, wenn Programme vom Start-Menü aus angeheftet werden. Und so lässt es sich lösen:

- 1. Zuerst das Programm aufrufen, dessen Icon doppelt erscheint.
- 2. Jetzt das linke der beiden Symbole von der Task-Leiste lösen.
- 3. Danach das zweite Icon, das für das offene Programm-Fenster steht, anheften.
- 4. Nun kann das Symbol an die gewünschte Stelle der Task-Leiste verschoben werden.

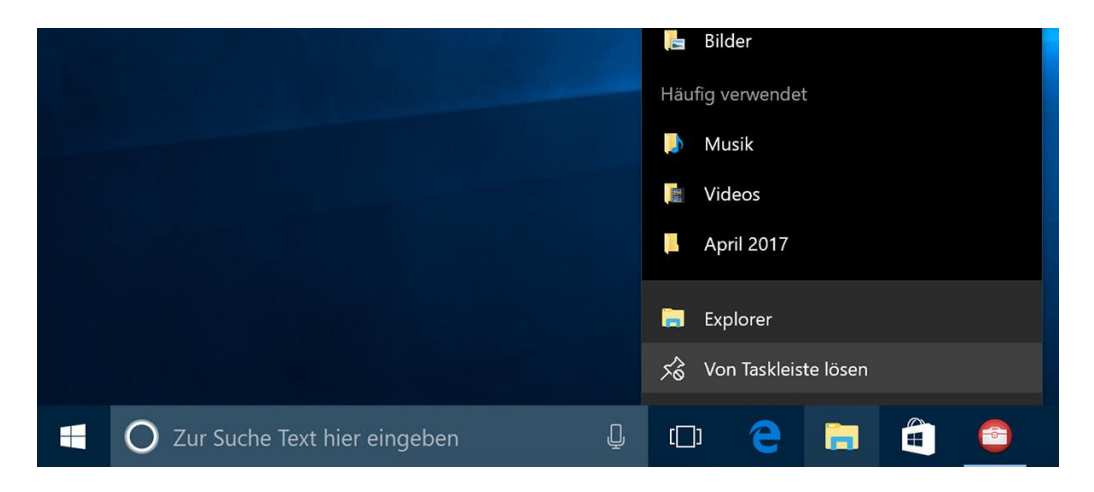

Zum Schluss testen: Wird das Programm geschlossen und dann wieder geöffnet, erscheint nur noch ein einziges App-Symbol in der Task-Leiste. So soll es sein.

Mitlesen, mitreden.

### <span id="page-43-0"></span>Fenster auf anderen Desktop verschieben

Über die Task-Ansicht lassen sich in Windows 10, ähnlich wie unter Linux und macOS auch, mehrere Desktops anlegen und Fenster zwischen ihnen verschieben. Schneller geht das, wenn man das jeweilige Fenster mithilfe der Tastatur verschiebt.

Damit das möglich wird, startet man die kostenlose App zVirtualDesktop. Einmal gestartet, erscheint unten rechts ein Ziffern-Symbol und verrät, welcher virtuelle Desktop gerade aktiv ist.

#### <https://github.com/mzomparelli/zVirtualDesktop> *Web*

Jetzt gelten folgende Tasten-Kombinationen:

- [Win]+[Alt]+[Ziffer] verschiebt das aktuelle Fenster auf den Desktop, der durch die Ziffer angegeben ist.
- Mit [Win]+[Strg]+[Alt]+[Ziffer] wird das Fenster ebenfalls verschoben. Gleichzeitig wechselt auch die Ansicht zu diesem virtuellen Desktop.
- Dabei die Ziffern im Ziffern-Block rechts nutzen, nicht oberhalb von Q, W und E. *Tipp*

### <span id="page-43-1"></span>PC aufräumen mit geplanten Tasks

Jeder weiß: PC-Wartung ist wichtig, damit der PC die optimale Leistung bringt. Doch kaum einer defragmentiert oder bereinigt den eigenen Computer so häufig, wie es nötig ist. Mit geplanten Aufgaben lässt sich dies zum Teil automatisch erledigen.

1. Dazu in Windows 10 über einen Rechtsklick auf den Start-Button die Systemsteuerung öffnen.

Mitlesen, mitreden.

- 2. Dann zum Bereich **SYSTEM UND SICHERHEIT, ADMINISTRATIVE TOOKS, AUFGABENPLANUNG** wechseln.
- 3. Jetzt rechts bei Aktionen auf **EINFACHE AUFGABE ERSTELLEN…** klicken und einen Assistenten starten.

Damit lässt sich ein Programm starten, eine Meldung anzeigen, neu starten oder ausschalten und vieles mehr! Die Aufgabe lässt sich nach Zeitplan, beim Hochfahren, bei der Anmeldung eines Benutzers oder durch andere Auslöser starten.

### <span id="page-44-0"></span>Lokale Update-Caches leeren

Wer einen PC mit Windows 10 im Netzwerk hat, kann auf anderen PCs Windows-Updates schneller installieren. Denn das System speichert die Setup-Daten lokal als Kopie. Von Zeit zu Zeit sollte man diesen Speicher aber leeren.

Um den Cache für Windows Update zu leeren, werden die folgenden Schritte ausgeführt:

- 1. Als Erstes mit der rechten Maustaste auf den Start-Button klicken.
- 2. Hier den Eintrag **AUSFÜHREN** aufrufen.
- 3. Nun den Befehl cleanmgr eintippen.
- 4. Nach Klick auf **OK** das System-Laufwerk auswählen, falls nötig.

Mitlesen, mitreden.

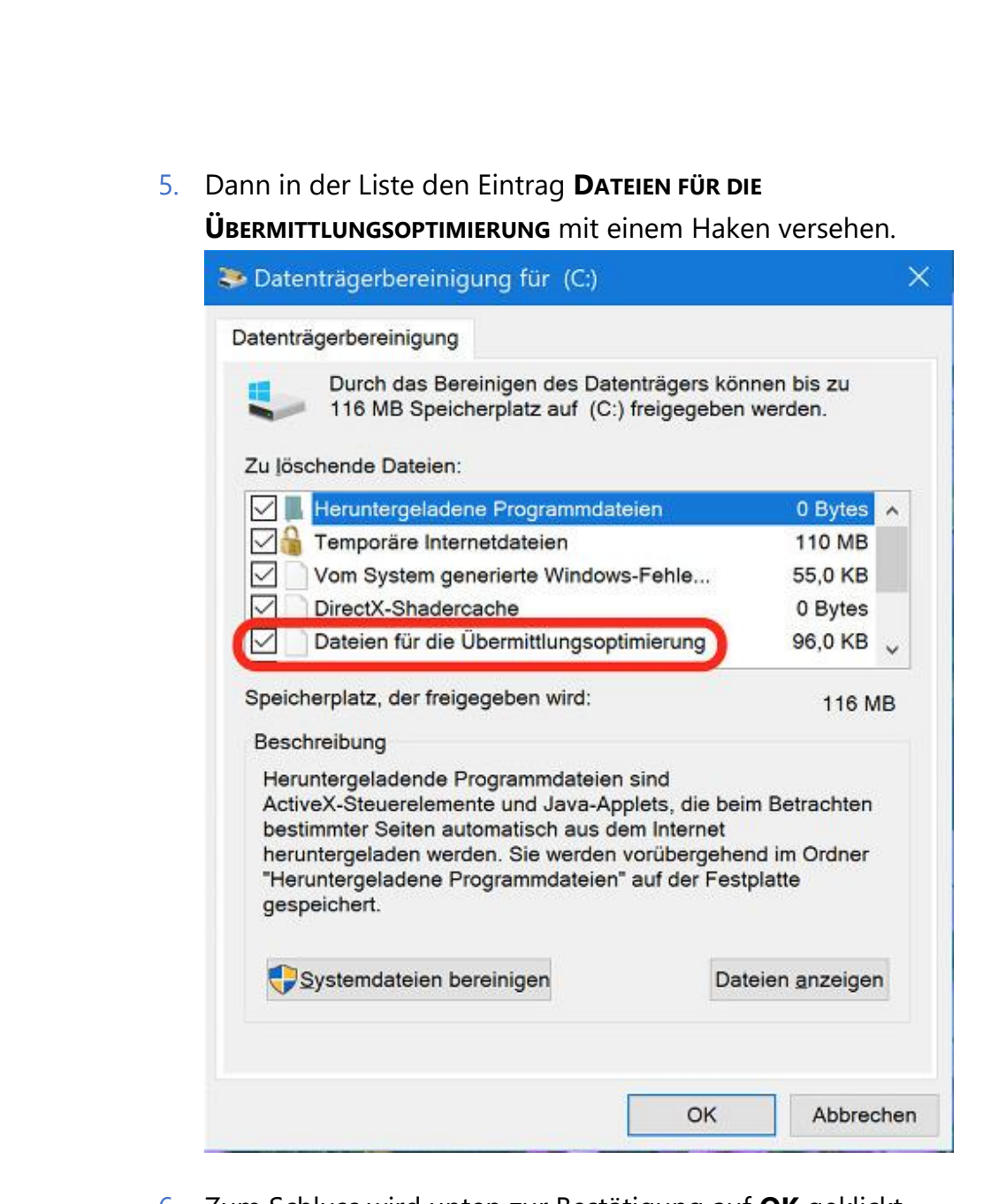

6. Zum Schluss wird unten zur Bestätigung auf **OK** geklickt.

Mitlesen, mitreden.

### <span id="page-46-0"></span>Schnelle Notizen in bestimmtem Bereich verfassen

Über die Sidebar, das Info-Center, von Windows 10 können Nutzer mit nur einem Klick eine neue Notiz erstellen. Wenn solche schnellen Notizen immer in einem ganz bestimmten Abschnitt des OneNote-Notizbuchs erstellt werden sollen, lässt sich genau das festlegen.

Damit dieser Tipp funktioniert, muss die Desktop-Version von Microsoft OneNote, die unter [www.onenote.com](http://www.onenote.com/) geladen werden kann, installiert sein. OneNote organisiert Notizen wie Kapitel in einem Buch. Dabei trägt jeder Abschnitt seinen eigenen Namen.

- 1. Als Erstes die OneNote-Desktop-App starten und den gewünschten Abschnitt aufrufen.
- 2. Jetzt mit der rechten Maustaste auf den Tab des Abschnitts klicken und den Link zum Abschnitt kopieren.
- 3. Danach [Win]+[R] drücken, regedit eingeben.
- 4. Nach Klick auf **OK** den Schlüssel **HKLM, SOFTWARE, MICROSOFT, WINDOWS, CURRENTVERSION, ACTIONCENTER, QUICK ACTIONS, ALL, SYSTEMSETTINGS\_LAUNCHER\_QUICKNOTE** aufrufen.
- 5. Hier auf den Wert **URI** doppelklicken und dann die kopierte URL einfügen.

Nach einem Neustart des PCs öffnet sich mit dem Notizen-Button im Info-Center direkt das angegebene Notizbuch im vordefinierten Abschnitt.

Mitlesen, mitreden.

### <span id="page-47-0"></span>Windows 10: Eigene Boot-Nachricht

Beim Start eines Windows 10-PCs kann auf Wunsch eine eigene Meldung angezeigt werden. Das ist etwa nützlich, um andere Nutzer auf wichtige Details hinzuweisen, ohne dass die Meldung übersehen werden kann.

Die Boot-Nachricht lässt sich in Windows 10 mit wenigen Schritten direkt über die Registrierung einrichten.

- 1. Dazu [Win]+[R] drücken, regedit eintippen und auf **OK** klicken.
- 2. Nun zum Schlüssel **HKEY\_LOCAL\_MACHINE, SOFTWARE, MICROSOFT, WINDOWS, CURRENTVERSION, POLICIES, SYSTEM** wechseln.
- 3. Hier finden sich zwei MULTI SZ-Einträge namens **legalnoticecaption** und **legalnoticetext**, die bei Bedarf angelegt werden.

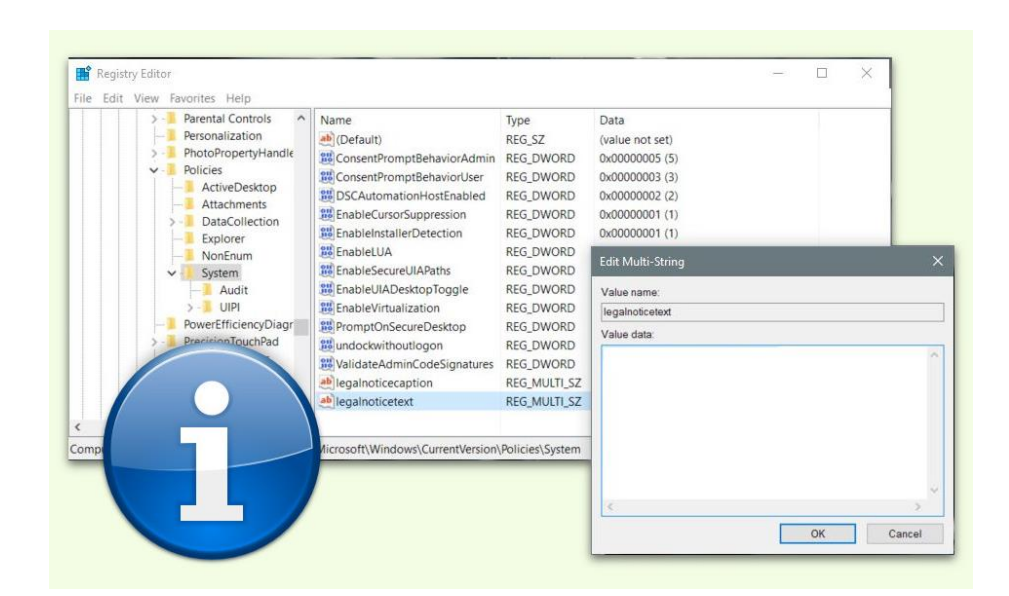

Mitlesen, mitreden.

Dabei wird der erste Eintrag zur Überschrift und der zweite enthält den Text der Meldung, die beim Start des Systems angezeigt werden soll. Zum Testen hier die gewünschten Texte eingeben und den PC danach neu starten.

### <span id="page-48-0"></span>Teil des Monitors fotografieren

Über die Screenshot-Funktion können Nutzer von Windows 10 direkt ein Foto des Bildschirm-Inhalts anfertigen und als Datei speichern. Oft möchte man aber nicht den kompletten Inhalt ablichten, sondern nur den relevanten Ausschnitt.

Ab dem Windows 10 Creators Update kann Windows 10 auch einen Teil des Monitors fotografieren. Dazu drückt man statt des Kürzels [Win]+[S] die Kombination [Win]+[Umschalt]+[S].

Dabei wird der Bildschirm weiß überlagert, und der Cursor wird zum Fadenkreuz. Jetzt den gewünschten Bereich, der fotografiert werden soll, mit gedrückter Maustaste aufziehen. Sobald die Maustaste losgelassen wird, speichert Windows 10 die Datei in der Bilder-Bibliothek und dort im Unter-Ordner für Screenshots.

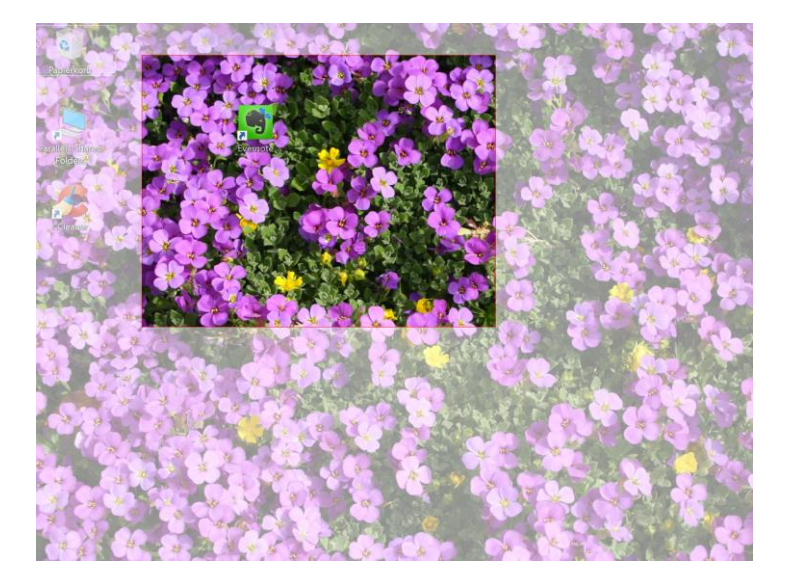

Seite 49 **14.06.2017** 19 14.06.2017

Windows 10

Report

# Windows 10-Report Ausgabe 17/06

Mitlesen, mitreden.

Der **Windows 10-Report** ist eine Reihe exklusiver Reports für Abonnenten. Ich möchte Sie bitten, die Tipps, Tricks und Hintergrund-Texte vertraulich zu behandeln und insbesondere, diese nicht weiterzugeben.

Mehr Infos über den Windows 10-Report: [www.windows-report.de](http://www.windows-report.de/)

**Wichtiger Hinweis:** Sollten Sie Abonnent sein und den Report abbestellen wollen (was ich nicht hoffe), so rufen Sie bitte den Abo-Bereich des gewählten Zahlungsdienstes auf (also zum Beispiel [www.digistore24.com\)](http://www.digistore24.com/). Sie haben bei der Registrierung eine Bestätigung erhalten, die den passenden Link enthält. Eine Kündigung ist selbstverständlich jederzeit und ohne Nennen von irgendwelchen Gründen möglich – aber eben nur hier.

Dieser Report ist urheberrechtlich geschütztes Eigentum. Die unerlaubte Verbreitung, auch auszugsweise, wird überwacht und bei Zuwiderhandlung straf- und zivilrechtlich verfolgt.

#### **Impressum:**

Jörg Schieb Humboldtstr. 10 40667 Meerbusch [www.schieb-report.de](http://www.schieb-report.de/)

Autor dieses Reports: Jörg Schieb Realisiert durch: Ann + J.M. Trotz sorgfältiger Prüfung kann keine Haftung über die in diesem Report vermittelten Informationen übernommen werden. Die Überprüfung der einzelnen Informationen obliegt jedem einzelnen Leser.